# **ZENMUSE P1**

Kullanım Kılavuzu

 $(v1.2)$ 

2021.04

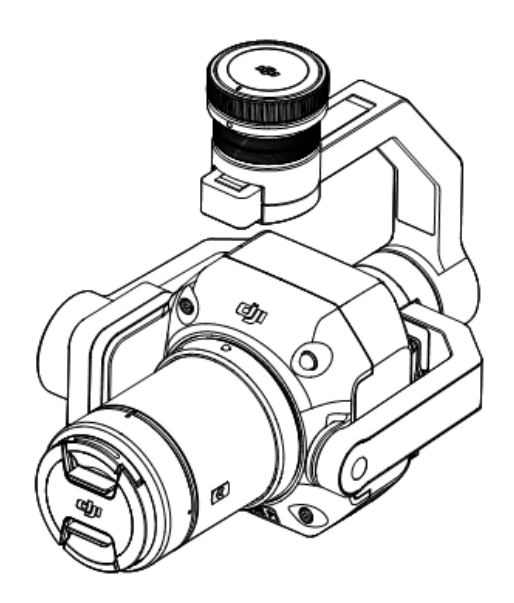

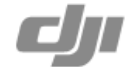

#### Q Anahtar Kelime Arama

Bir konuyu bulmak için, "pil" ve "kurulum" gibi anahtar kelimelerle arama yapın. Bu belgeyi okumak için Adobe Acrobat Reader kullanıyorsanız arama yapmaya başlamak için Windows'ta Ctrl+F tuşlarına veya Mac'te Command+F tuşlarına basın.

Bir Konuya Gitme վհղ

İçindekiler bölümünden konuların tam listesine bakın. İlgili bölüme gitmek için bir konuya tıklayın.

 $\bigoplus$ Bu Belgeyi Yazdırma

desteklemektedir.

Bu belge, yüksek çözünürlüklü yazdırmayı

## **Bu Kılavuzun Kullanımı**

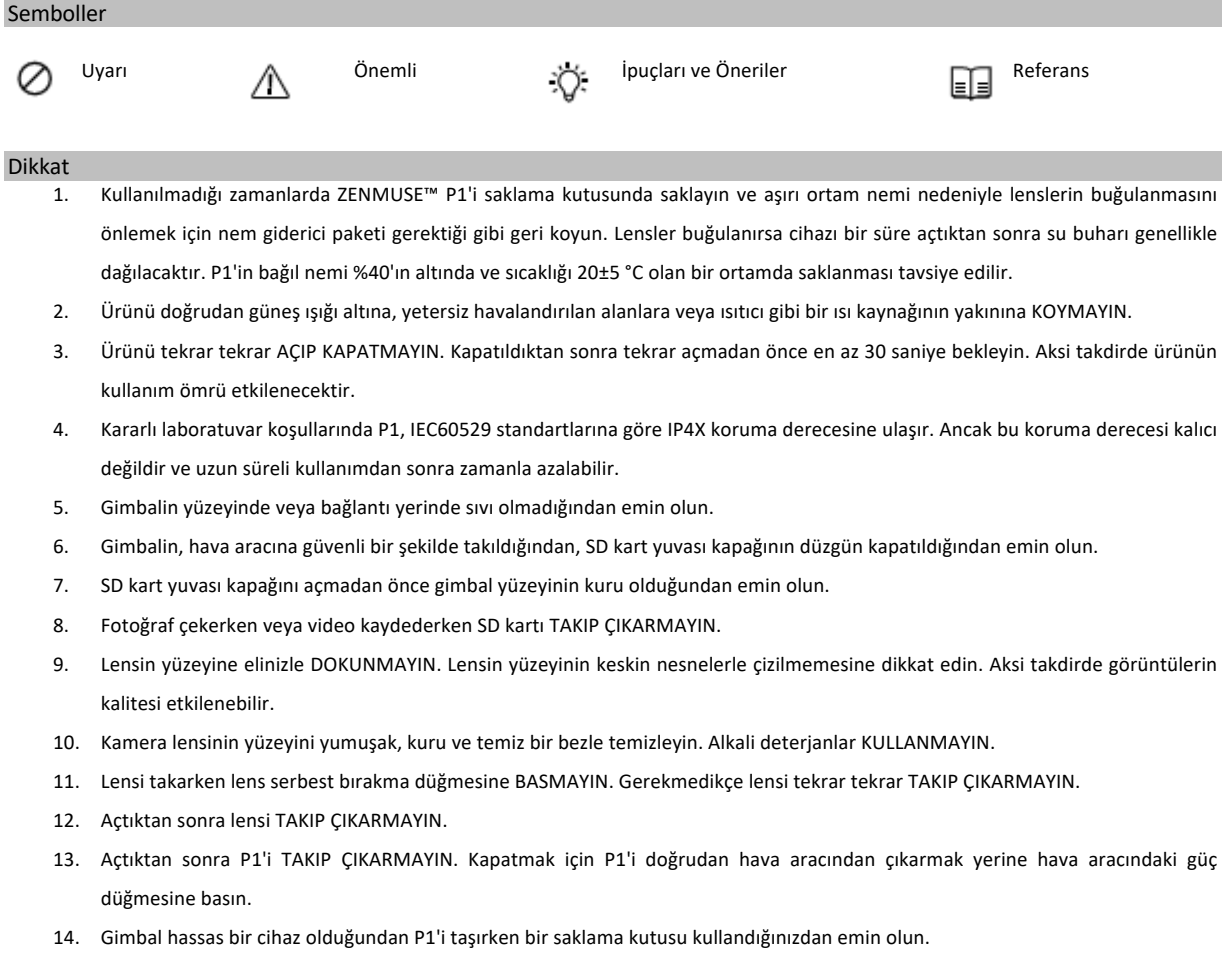

# **İçindekiler**

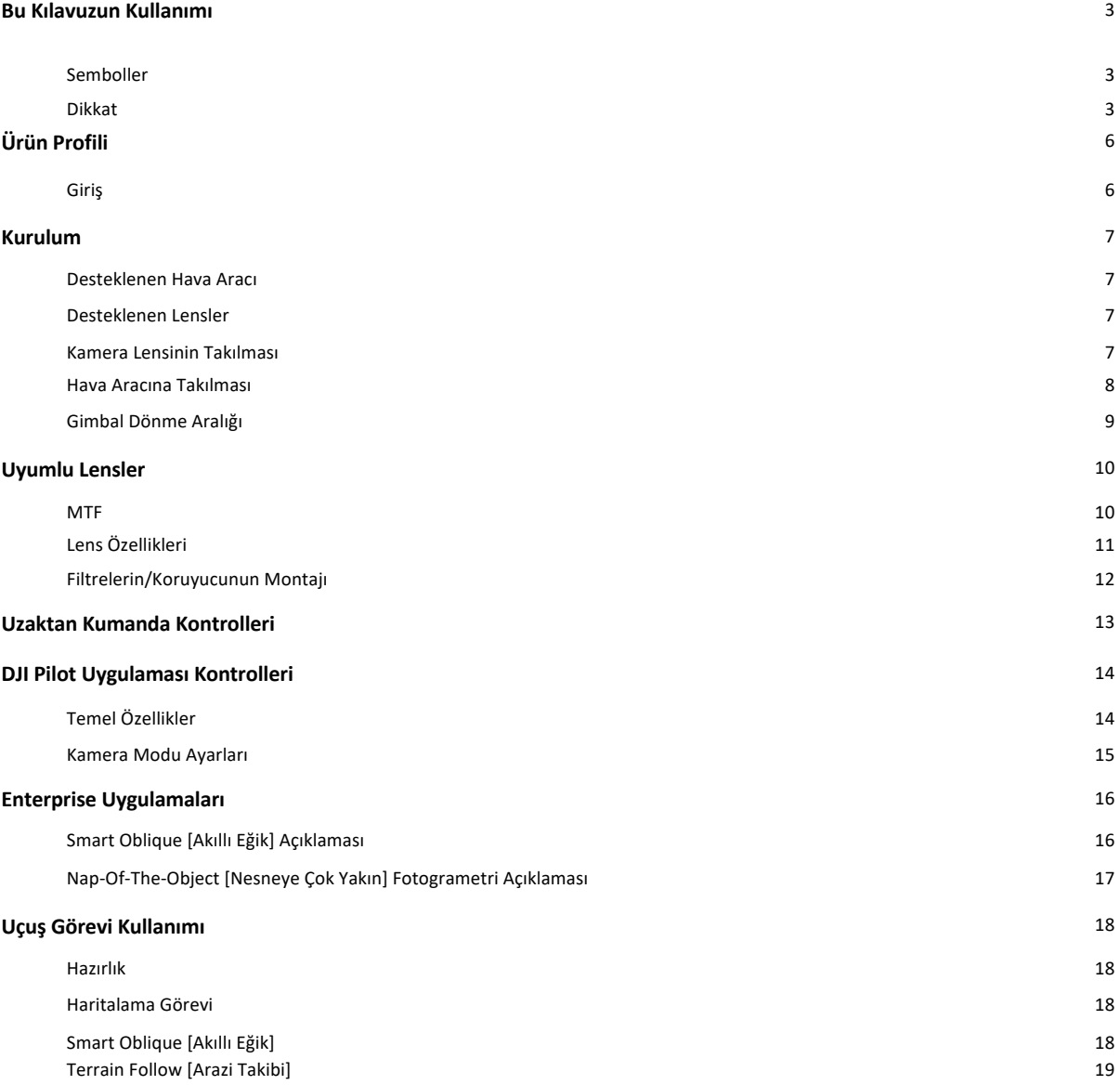

**4** © 2021 DJI Tüm Hakları Saklıdır.

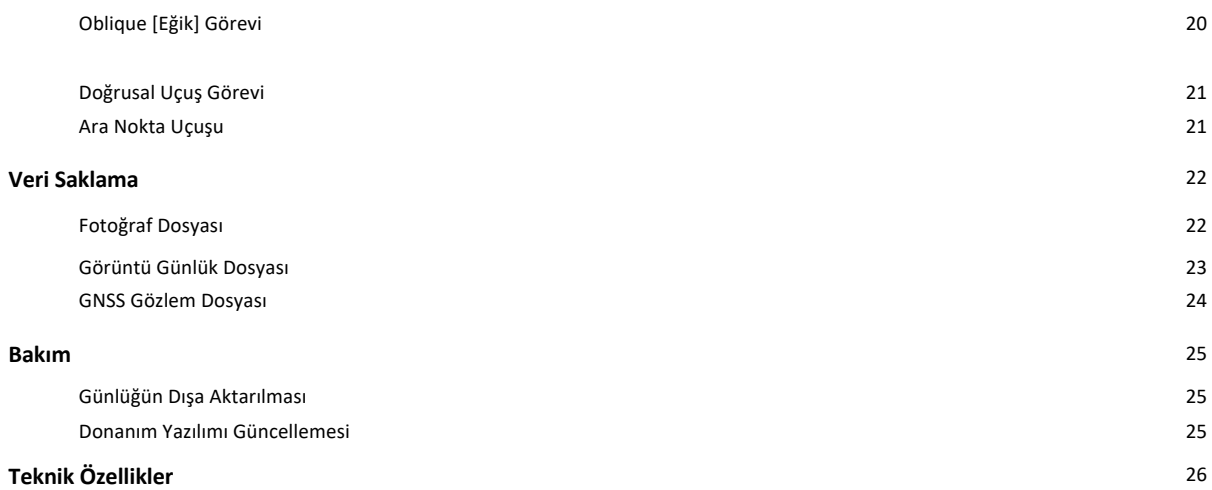

## **Ürün Profili**

#### **Giriş**

Zenmuse P1'de 3 eksenli stabilize bir gimbal üzerinde değiştirilebilir sabit odaklı bir DFI DL lense sahip 45 MP tam çerçeve sensörü ve global mekanik deklanşör entegredir. Fotogrametri uçuş görevleri için uyumlu DJI hava aracı ve DJI TERRA™ ile kullanılmak üzere tasarlanan P1, verimliliği ve doğruluğu tamamen yeni bir seviyeye taşır.

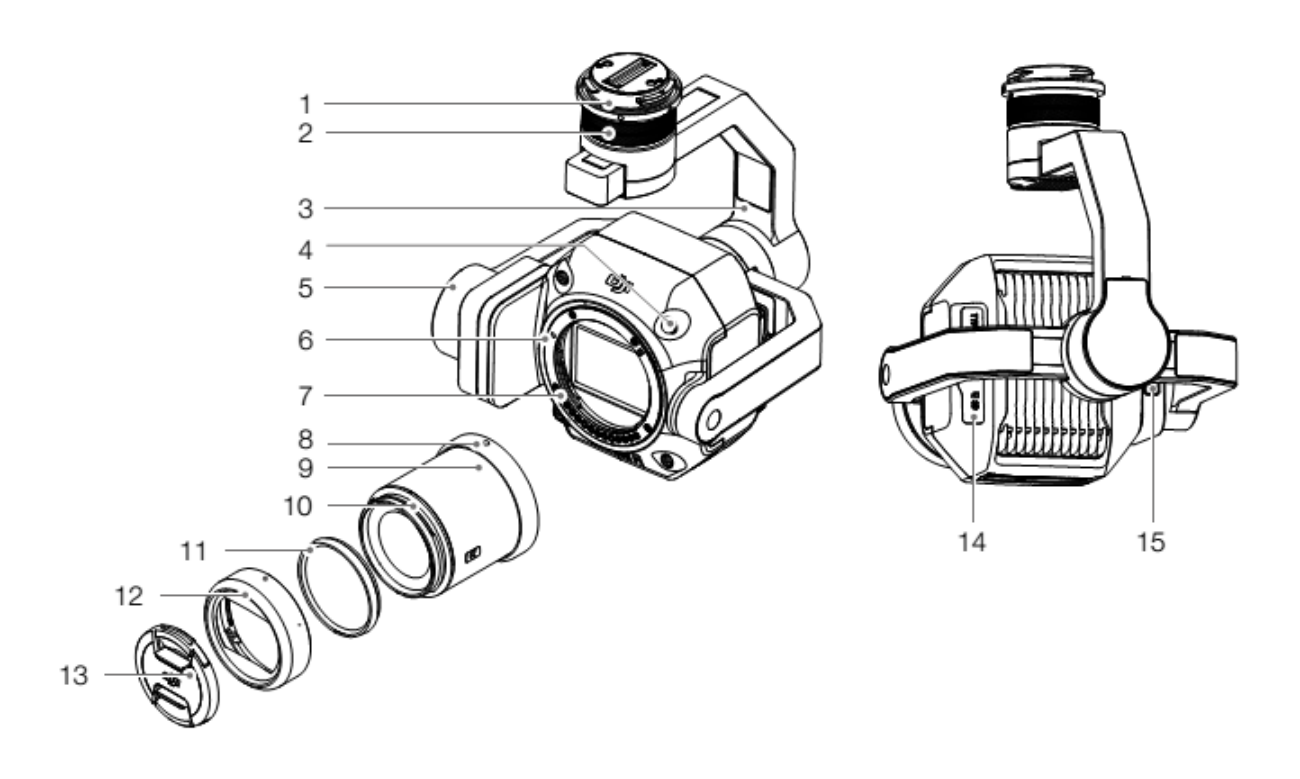

#### 1. Gimbal Konnektörü 9. Lens

- 
- 3. Dönme (Roll) Motoru 11. Dengeleme Halkası
- 
- 
- 6. Lens Montaj İndeksi 14. SD Kartı Yuvası
- 
- 8. Lens Montaj İndeksi
- 
- 2. Çevirme (Pan) Motoru 10. Lens Siperliği Montaj İndeksi
	-
- 4. Lens Serbest Bırakma Düğmesi\* 12. Lens Siperliği
- 5. Eğim (Tilt) Motoru 13. Lens Kapağı
	-
- 7. Lens Montaj Ayağı 15. microSD Kart Yuvası

\* Lensi takarken lens serbest bırakma düğmesine BASMAYIN.

**6** © 2021 DJI Tüm Hakları Saklıdır.

## **Kurulum**

#### **Desteklenen Hava Aracı**

MATRICE™ 300 RTK

#### **Desteklenen Lensler**

P1 hâlihazırda DJI DL Montaj Ayağı ile kullanıldığında aşağıdaki lensleri desteklemektedir ve gelecekte başka lensleri de destekleyecektir. DJI DL 24 mm F2.8 LS ASPH Lens DJI DL 35 mm F2.8 LS ASPH Lens DJI DL 50 mm F2.8 LS ASPH Lens

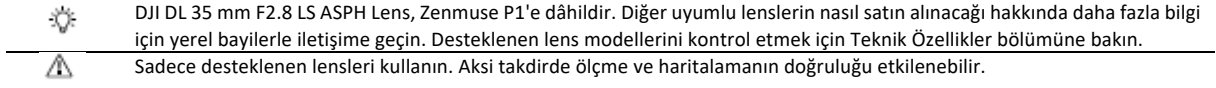

#### **Kamera Lensinin Takılması**

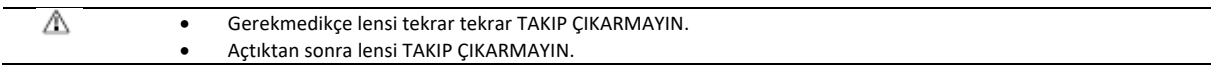

1. Kamera gövde kapağını çıkarın.

2. Lens kapağını ve arka kapağı çıkarın.

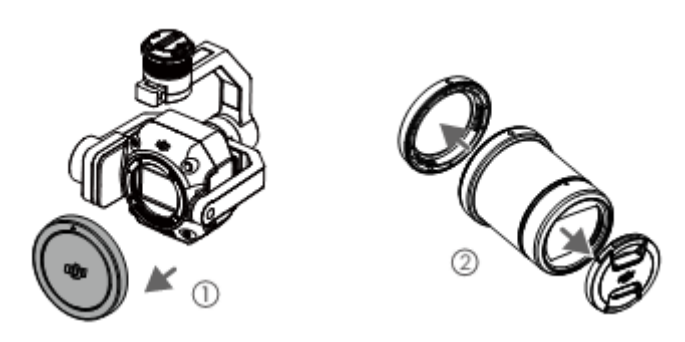

3. Kamera gövdesinde ve kamera lensindeki iki lens montaj indeksini aynı hizaya getirin ve kamera lensini kamera gövdesine yerleştirin.

4. Kamera lensini yerine oturana kadar saat yönünde çevirin.

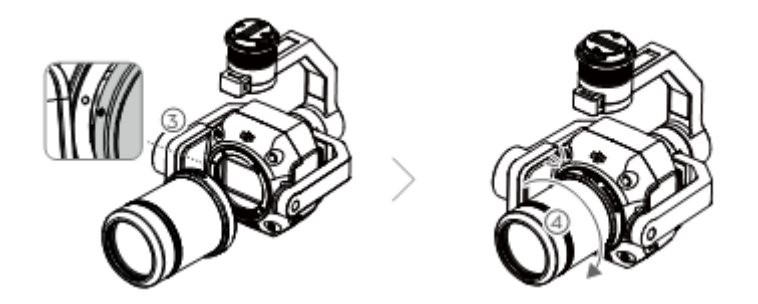

5. Lensi taktıktan sonra lensin sıkıca takıldığından emin olmak için kamera lensini saat yönünün tersine çevirin.

⚠ • Lensi takarken lens serbest bırakma düğmesine BASMAYIN. • Sensöre toz girmesini önlemek için kamera lensini lens yuvası aşağı bakacak şekilde monte edin. Aksi takdirde performans olumsuz etkilenebilir.

#### **Hava Aracına Takılması**

A

- 1. Gimbal kapağını çıkarın.
- 2. Gimbal ve kamerayı ayırmak için hava aracındaki düğmeye basın. Çıkarmak için hava aracındaki gimbal kapağını döndürün.
- 3. Gimbalin üzerindeki beyaz noktayı ve hava aracı üzerindeki kırmızı noktaya getirin ve ardından gimbali takın.
- 4. Hava aracındaki kırmızı noktayı hizalayarak gimbal kilidini kilitli konuma çevirin ve gimbali yerleştirin.

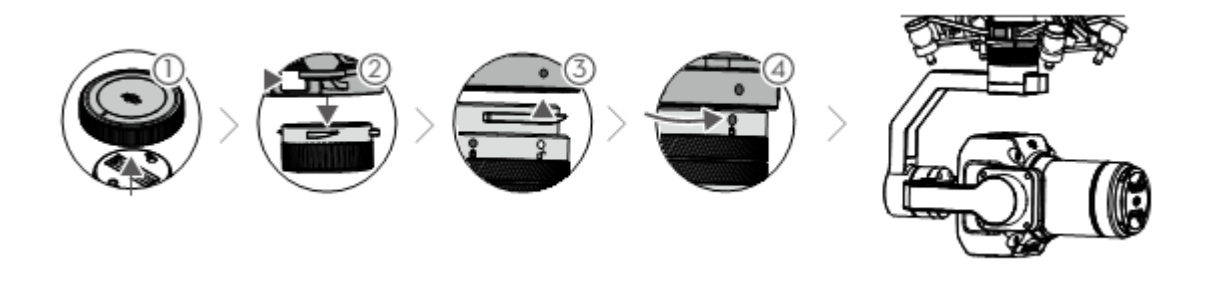

- Hava aracındaki gimbal konnektörünün montaj sırasında doğru şekilde yerleştirildiğinden emin olun. Aksi takdirde kamera monte edilemez.
	- Gimbal ve kamerayı ayırmak için hava aracı üzerindeki düğmeye basarak P1'i çıkarın.
	- P1'i lens takılıyken saklama kutusuna yerleştirin. Lensi tekrar tekrar söküp takmanız önerilmez.
	- P1'i yalnızca hava aracını kapattıktan sonra çıkarın.
	- Taşıma veya saklama sırasında gimbali hava aracından ayırın. Aksi takdirde amortisörlerinin kullanım ömrü kısalabilir hatta hasar görebilir.
	- Kalkıştan önce SD kart kapağının düzgün kapatıldığından emin olun. Aksi takdirde gimbal kolunun hareket etmesini engelleyebilir ve motorun aşırı yüklenmesine neden olabilir.

**8** © 2021 DJI Tüm Hakları Saklıdır.

#### **Gimbal Dönme Aralığı**

3 eksenli gimbal, kamera sisteminin pürüzsüz görüntüler ve videolar çekmesi için sabit ve mobil bir platform sağlar. Eğim, çevirme ve dönme aralıkları aşağıda listelenmiştir.

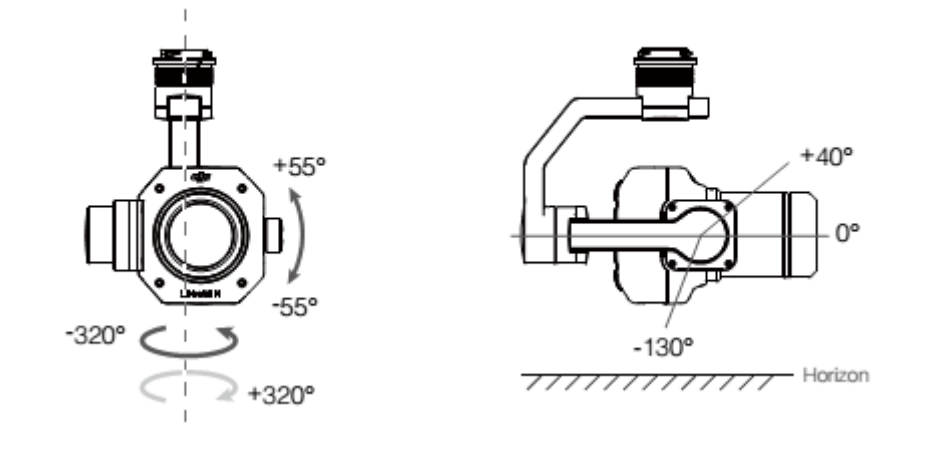

一

• Düz ve açık zeminden kalkış yapın. Gücü açtıktan sonra gimbale dokunmayın ya da engel olmayın. • • SD kart kapağının düzgün kapatıldığından emin olun. Aksi takdirde gimbalin dönüşünü engelleyebilir.

© 2021 DJI Tüm Hakları Saklıdır **9**

## **Uyumlu Lensler**

DJI DL Lensler, 58 mm çapındaki DJI DL Montaj Ayağı ile uyumludur. Üç DJI DL lensin odak uzunlukları 24 mm, 35 mm ve 50 mm'dir. Yerleşik mekanik global deklanşör, 1/2000 s'ye kadar bir pozlama süresini destekler. **MTF**

Bir lensin kontrast oluşturma ve ayrıntıları çözme yeteneğini ölçmek için bir MTF (Modülasyon Transfer Fonksiyonu) tablosu kullanılır. Düşük uzamsal frekanslar genel kontrastı yansıtır ve yüksek uzamsal frekanslar ayrıntı çözünürlüğünü yansıtır.

DJI DL 24 mm F2.8 LS ASPH Lens

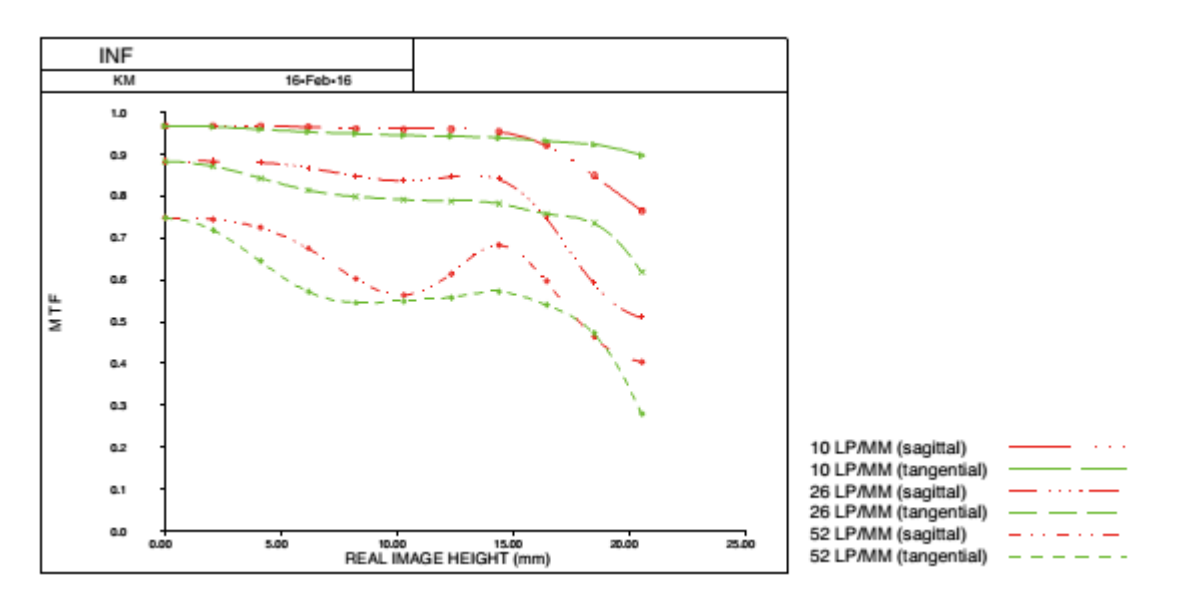

DJI DL 35 mm F2.8 LS ASPH Lens

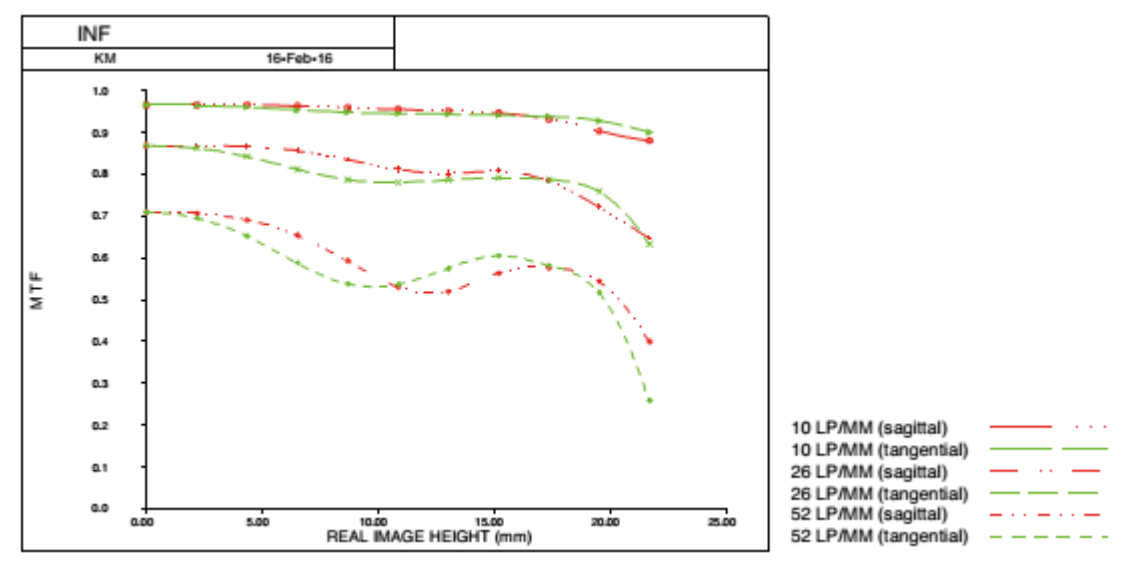

DJI DL 50 mm F2.8 LS ASPH Lens

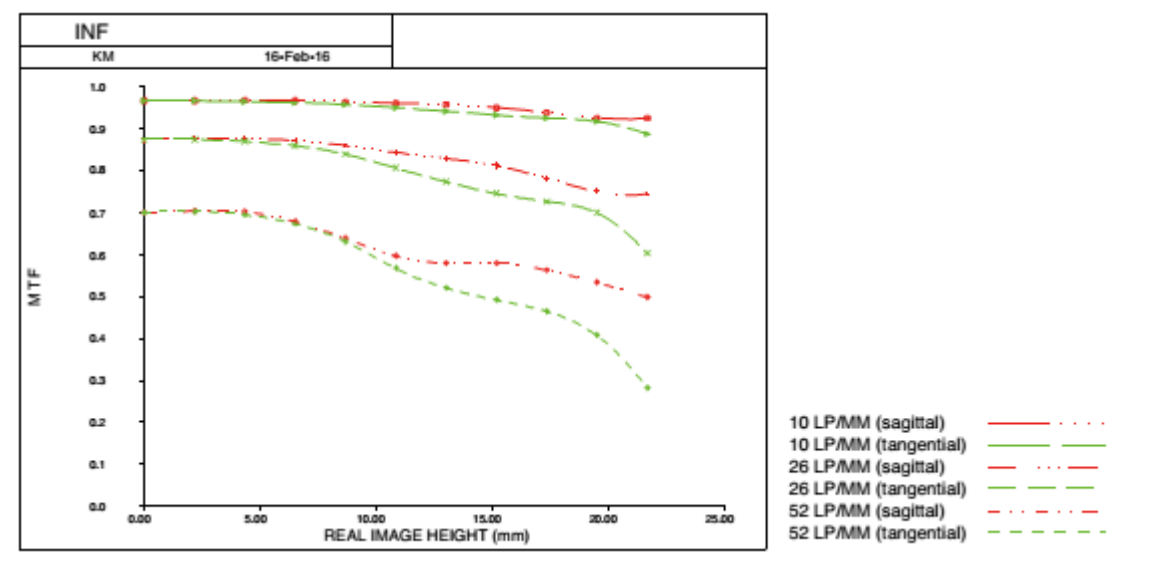

#### **Lens Özellikleri**

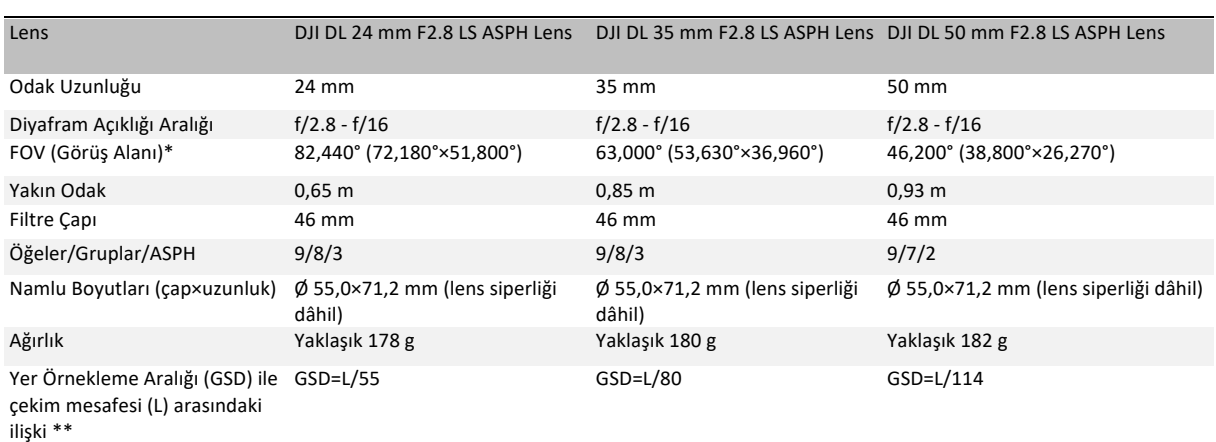

\* Sensör boyutu 43. 3 mm (36,045 mm×24,024 mm) ve çerçevere oranı 3:2'dir.

\*\* GSD: birimi cm/piksel cinsinden, L: birimi m cinsindendir.

#### Filtrelerin/Koruyucunun Montajı

- 1. Lens siperliğini döndürüp çıkarın.
- 2. Dengeleme halkasını döndürüp çıkarın.

3. Yeni filtreyi veya koruyucuyu ve lens siperliği monte edin. Lens siperliğini monte ederken önce lens siperliği üzerindeki küçük kırmızı noktayı lens üzerindeki kırmızı nokta ile aynı hizaya getirin ve büyük kırmızı noktayı lens üzerindeki nokta ile hizalamak için lens siperliğini döndürün.

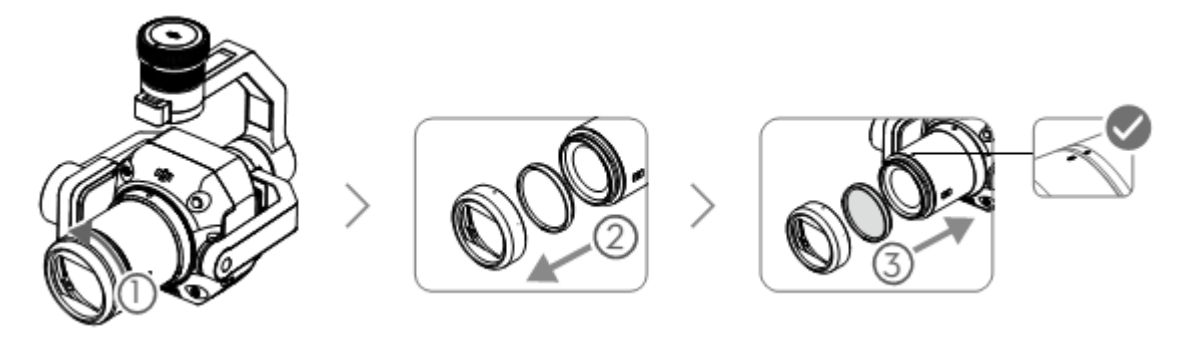

4. İki lens filtresi takılıysa lens siperliğini monte etmeyin. Lens filtresi olmadan mercek parlaması miktarının artacağını unutmayın.

## **Uzaktan Kumanda Kontrolleri**

Aşağıda Matrice 300 RTK uzaktan kumandası örnek olarak kullanılmıştır. Sol kadranı kullanarak gimbalin eğimini ayarlayın ve sağ kadranı kullanarak çevirmeyi ayarlayın. Fotoğraf çekmek veya video kaydetmek için deklanşör düğmesine veya kayıt düğmesine basın. Pozlama değerini ayarlamak için 5D düğmesine basın. C1 özelleştirilebilir düğmesi, gimbalin yeniden ortalanması için kullanılabilir ve C2 özelleştirilebilir düğmesi, ana ile yardımcı ekran arasında geçiş yapmak için kullanılabilir.

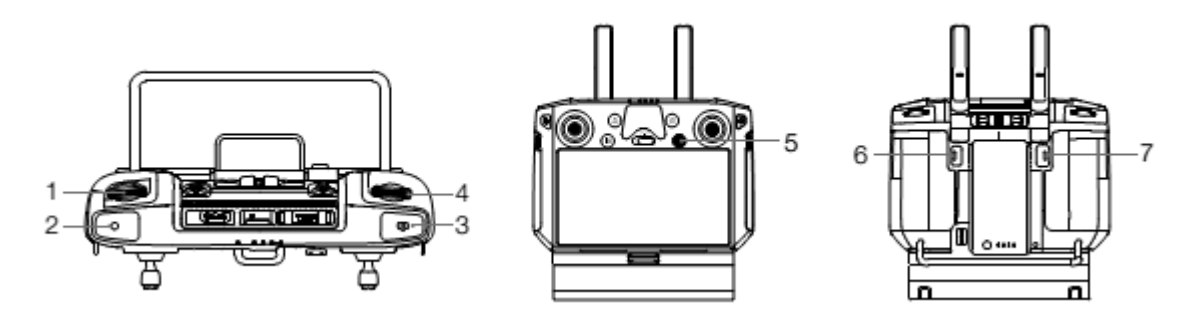

1. Sol Kadran

Gimbalin eğimini ayarlamak için çevirin.

2. Kayıt Düğmesi

Video kaydını başlatmak veya durdurmak için basın.

3. Deklanşör Düğmesi

Fotoğraf çekmek için basın. Fotoğraf modu, DJI Pilot'ta tekli veya aralıklı olarak ayarlanabilir. Video kaydı sırasında tekli fotoğraf da çekilebilir.

4. Sağ Kadran

Gimbalin çevirmeyi ayarlamak için çevirin.

5. 5D Düğmesi

5D düğmesinin varsayılan işlevleri aşağıda listelenmiştir ve DJI Pilot'ta özelleştirilebilir. Sol: Pozlama değerini azaltma Sağ: Pozlama değerini arttırma

6. C2 Özelleştirilebilir Düğmesi

Varsayılan fonksiyonu, ana ile yardımcı ekran arasında geçiş yapmaktır. Bu düğmenin fonksiyonu, DJI Pilot uygulamasında özelleştirilebilir.

7. C1 Özelleştirilebilir Düğmesi

Varsayılan fonksiyonu, gimbali yeniden ortalamaktır. Bu düğmenin fonksiyonu, DJI Pilot uygulamasında özelleştirilebilir.

© 2021 DJI Tüm Hakları Saklıdır **13**

## **DJI Pilot Uygulaması Kontrolleri**

Fotoğraf çekmek, video kaydetmek ve oynatmayı görüntülemek için dokunmatik ekran arayüzü kullanılabilir. Profesyonel fotoğraf yapılandırmaları da kullanılabilir.

#### **Temel Özellikler**

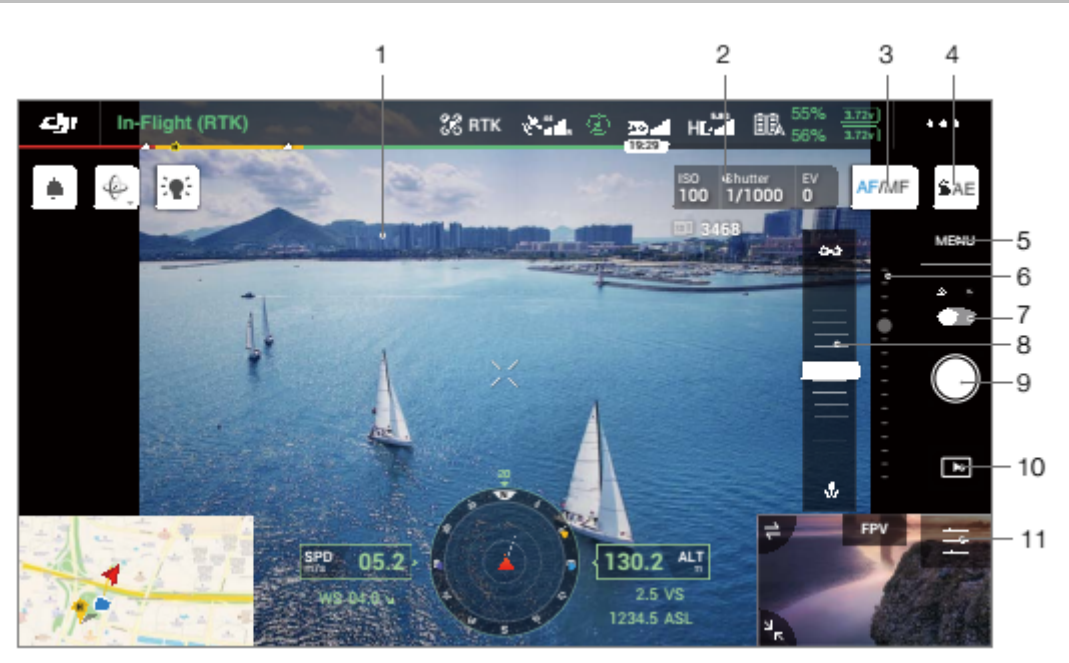

Arayüzün güncellenmesi gerekebilir. Ürünün en son sürüme güncellendiğinden emin olun.

1. Canlı HD Video

Mevcut kamera görünümünü gösterir.

2. Kamera Parametreleri

Mevcut kamera parametrelerini gösterir.

3. Odak Modu

Manuel ve otomatik modu arasında geçiş yapmak için dokunun.

4. Otomatik Pozlama Kilidi

Pozlama değerini kilitlemek için dokunun.

5. Kamera Ayarları

Fotoğraf ve video ayarlarına girmek için dokunun. Fotoğraf modu ve görüntü formatı gibi fotoğraf ayarlarını yapılandırmak için

düğmesine dokunun. Video boyutu ve formatı gibi video ayarlarını yapılandırmak için düğmesine dokunun. Izgarayı yapılandırmak

için dokunun. Ayarlar, kamera modellerine göre değişiklik gösterebilir.

6. Gimbal Kaydırıcı

Gimbalin eğim açısını gösterir.

7. Kayıt Modu (Deklanşör/Video Kaydı)

Fotoğraf ve video kayıt modları arasında geçiş yapmak için düğmeye dokunun.

**14** © 2021 DJI Tüm Hakları Saklıdır.

8. Manuel Odak Kaydırıcısı

Kamera odağının konumunu ayarlamak için dokunun.

9. Çekim Düğmesi (Deklanşör/Video Kaydı)

Fotoğraf çekmek veya video kaydını başlatmak/durdurmak için dokunun.

10. Geri Oynatım

Geri oynatıma girmek ve fotoğraf ve videoları çekilir çekilmez önizlemek için dokunun.

11. Parametre Ayarları

ISO, deklanşör, pozlama değerleri ve diğer parametreleri ayarlamak için dokunun.

#### **Kamera Modu Ayarları**

Auto [Otomatik]: Deklanşör hızı, diyafram açıklığı ve ISO çevreye göre doğru pozlamayı elde etmek için otomatik olarak ayarlanır.

A: Diyafram açıklığınızı ayarlar. Deklanşör hızı ve ISO çevreye göre doğru otomatik olarak ayarlanır. S: Deklanşör hızını ayarlar. Diyafram açıklığı ve ISO çevreye göre doğru otomatik olarak ayarlanır.

M: Diyafram açıklığını, deklanşör hızı ve ISO'yu ayarlar.

M+Auto ISO (önerilen): Deklanşör hızını ve diyafram açıklığını ayarlar. ISO, çevreye göre otomatik olarak ayarlanır.

Deklanşör hızının 1/500 s'den daha hızlı olarak ayarlanması önerilir. X.

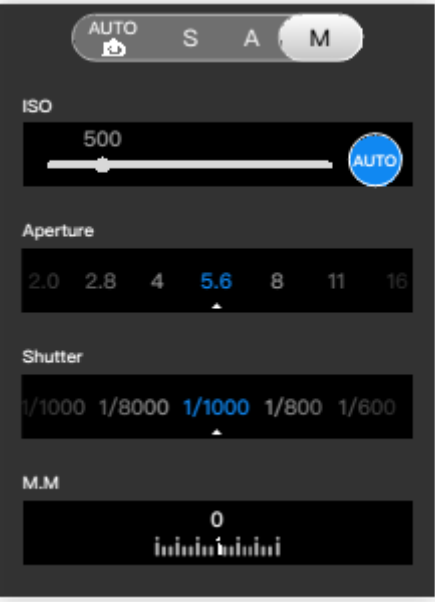

## **Enterprise Uygulamaları**

#### **Smart Oblique [Akıllı Eğik] Açıklaması**

Smart Oblique [Akıllı Eğik] etkinleştirildiğinde haritalama alanı ayarlandıktan sonra uçuş alanında bir uçuş rotası otomatik olarak oluşturulacaktır. P1, gimbali farklı konumlara hareket ettirerek tek bir uçuşta bir ortofoto ve eğik bir fotoğraf çeker. P1, yalnızca haritalama alanının kenarındayken yeniden yapılandırma ile ilgili fotoğrafları çekecek ve bu da çekilen fotoğraf sayısını azaltacak ve çekim sonrası işlem verimliliği büyük ölçüde artıracaktır. Smart Oblique [Akıllı Eğik] uçuşu sırasında, gimbalin konumu ve çekilen fotoğraf sayısı, kullanıcı tarafından haritalanan alana bağlıdır ve uçuş rotasının farklı bölümlerinde değişiklik gösterebilir.

A. Hava aracı, mümkün olan en verimli çalışmayı sağlamak için gereken fotoğraf sayısına göre uçuş hızını otomatik olarak ayarlayacaktır.

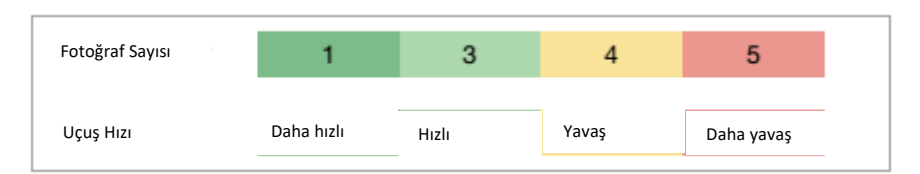

B. Smart Oblique [Akıllı Eğik] uçuşu sırasında her uçuş rotası segmenti bir çekim serisinden oluşur ve serideki her fotoğraf farklı bir yönde çekilebilir.

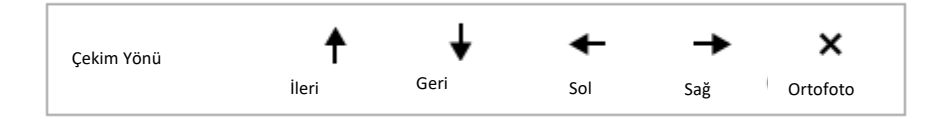

C. Uçuş alanı; haritalama alanına, uçuş yüksekliğine ve gimbal adımına bağlı olarak değişecektir. Haritalama alanı aynı olup uçuş yüksekliği veya gimbal adımı değiştiğinde uçuş alanı da değişiklik gösterecektir. Daha fazla bilgi için aşağıya bakınız.

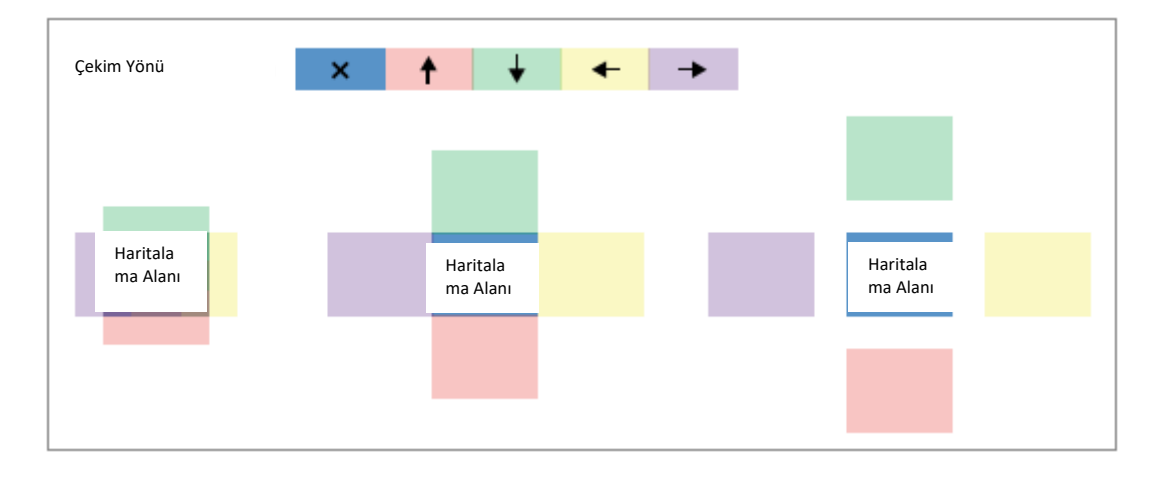

Yalnızca Matrice 300 RTK ve Zenmuse P1 birlikte kullanıldığında desteklenir. Haritalama görevi ayarlarında Smart Oblique [Akıllı Eğik] ayarının J) etkinleştirildiğinden emin olun.

#### **Nap-Of-The-Object [Nesneye Çok Yakın] Fotogrametri Açıklaması**

Nap-of-the-object [Nesneye Çok Yakın] fotogrametri için kameranın M moduna ayarlanması ve sonsuz odak noktasının kalibre edilmesi önerilir. Deklanşör hızını ve diyafram açıklığını ayarlayın, otomatik ISO'yu etkinleştirin ve ölçüm modunu global ölçüme ayarlayın.

#### Diyafram Açıklığı Ayarı

Aydınlatma koşulları iyi olduğunda yüksek çözünürlüklü fotoğraflar elde etmek için kullanıcılar, odak ötesi mesafeyi kısaltan ve GSD'yi azaltan daha küçük bir diyafram açıklığı seçebilirler.

Mümkün olan en büyük ışık akısını elde etmek için gerekli çözünürlüğü karşılayan mümkün olan en büyük diyagram açıklığını seçin. Aydınlatma koşulları iyiyse hareket bulanıklığını önlemek için daha yüksek bir deklanşör hızı kullanın.

Bunun için f/5,6-f/11 diyafram açıklığının kullanılması önerilir.

#### Diyafram Açıklığı Parametreleri

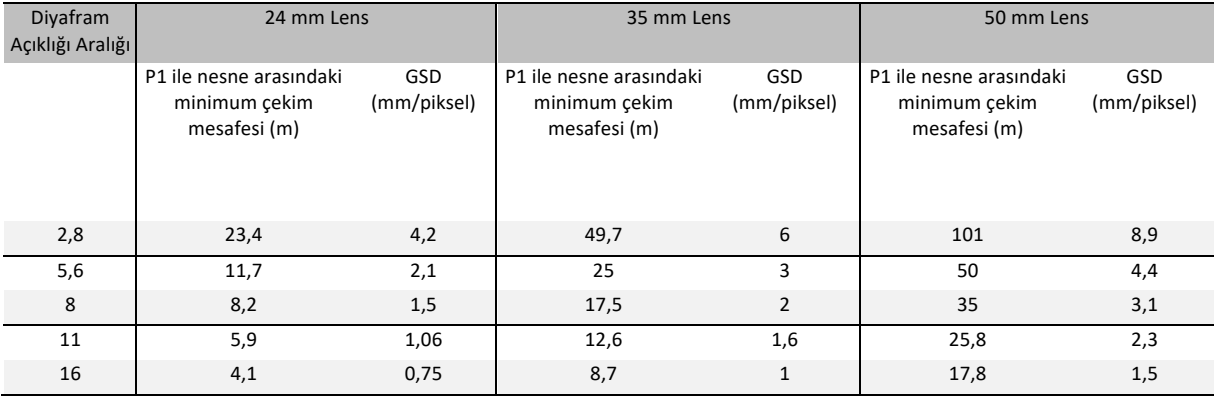

## **Uçuş Görevi Kullanımı**

P1; Haritalama, Eğik, Doğrusal Uçuş ve Ara Nokta görevlerini destekler. Haritalama görevinde Smart Oblique [Akıllı Eğik] ve Terrain Follow [Arazi Takibi] etkinleştirilebilir.

#### **Hazırlık**

- 1. P1'in hava aracına doğru şekilde takıldığından ve hava aracı ile uzaktan kumandanın açıldıktan sonra bağlandığından emin olun.
- 2. DJI Pilot'ta kamera görünümüne gidin, \*\*\* düğmesini ve ardından RTK seceneğini seçin, RTK hizmet türünü seçin ve RTK konumlandırma ve başlığın durumunun her ikisinin de FIX [SABİT] seçeneğini gösterdiğinden emin olun.
- 3. RTH irtifasını, Kalkış Noktasını ve Arıza Güvenli davranışını uçuş rotasındaki engellere göre ayarlayın. Bir GEO bölgesinin yakınında uçururken uçuş irtifasını GEO bölgesinin irtifa sınırının en az 5 metre altına ayarlamanız tavsiye edilir.

#### **Haritalama Görevi**

- 1. DJI Pilot'ta görev uçuş ekranına girin, Create a Route [Rota Oluştur] seçeneğini seçin ve ardından bir Haritalama görevi seçmek için [] seçeneğini seçin. Taranacak alanı ayarlamak için dokunun ve harita üzerinde sürükleyi ve bir ara nokta eklemek için + işaretine dokunun.
- 2. Parametreleri düzenleyin:
- A. Lens tipine göre kamera tipi olarak Zenmuse P1'i (35 mm) seçin. Örnek olarak 35 mm lens kullanılmıştır.
- B. Altitude [İrtifa], Takeoff Speed [Kalkış Hızı], Route Speed [Rota Hızı], Action Upon Completion [Tamamladıktan Sonraki Eylem] ayarlarını yapın ve Elevation Optimization [İrtifa Optimizasyonu] özelliğini etkinleştirin.
- C. Advanced Settings [Gelişmiş Ayarlar] bölümünde Side Overlap Ratio [Yan Bindirme Oranı], Forward Overlap Ratio [İleri Bindirme Oranı], Course Angle [Seyir Açısı], Margin [Pay Boşluğu] ve Photo Mode [Fotoğraf Modu] ayarlarını yapın.

D. Payload Settings [Yararlı Yük Ayarları] kısmında Focus Mode [Odak Modu] ve Dewarping [Bükülmeyi Önleme] ayarını yapın.

Bir ortofoto işlemi sırasında Route Speed [Rota Hızı] ayarının maksimum değere ayarlanması ve Elevation Optimization [İrtifa Optimizasyonu] özelliğinin etkinleştirilmesi önerilir. Focus Mode [Odak Modu] ayarını First Waypoint Autofocus [İlk Ara Nokta Otomatik Odaklama] olarak ayarlayın ve Dewarping [Bükülmeyi Önleme] özelliğini devre dışı bırakın.

- 3. Görevi kaydetmek için seçeneğini seçin ve uçuş görevini yükleyip yürütmek için seçeneğini seçin.
- 4. Görev tamamlandıktan sonra hava aracını kapatın ve SD kartı P1'den çıkarın. Bir bilgisayara bağlayın ve fotoğrafları ve dosyaları kontrol edin.

#### **Smart Oblique [Akıllı Eğik]**

Haritalama görevinde Smart Oblique [Akıllı Eğik] etkinleştirilebilir.

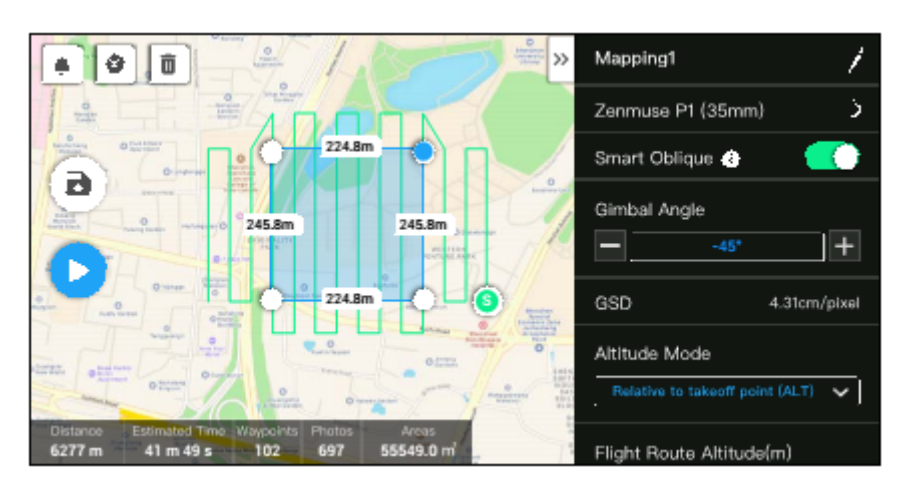

18 © 2021 DJI Tüm Hakları Saklıdır.

- 1. DJI Pilot'ta görev uçuş ekranına girin, Create a Route [Rota Oluştur] seçeneğini seçin ve ardından bir Haritalama görevi seçmek için [] seçeneğini seçin. Taranacak alanı ayarlamak için dokunun ve harita üzerinde sürükleyi ve bir ara nokta eklemek için + isaretine dokunun.
- 2. Parametreleri düzenleyin:
	- A. Kamera türünü seçin.
	- B. Smart Oblique [Akıllı Eğik] ayarını etkinleştirin.
	- C. Gimbal Angle [Gimbal Açısı], Display Altitude/Height [Görüntü İrtifası/Yüksekliği], Takeoff Point to Target Surface [Hedef Yüzeye Kalkış Noktası], Takeoff Speed [Kalkış Hızı] ve Action Upon Completion [Tamamladıktan Sonraki Eylem] ayarlarını yapın.
	- D. Advanced Settings [Gelişmiş Ayarlar] bölümünde Side Overlap Ratio [Yan Bindirme Oranı], Forward Overlap Ratio [İleri Bindirme Oranı] ve Course Angle [Seyir Açısı] ayarlarını yapın.
	- E. Payload Settings [Yararlı Yük Ayarları] kısmında Focus Mode [Odak Modu] ve Dewarping [Bükülmeyi Önleme] ayarını yapın.

Smart Oblique [Akıllı Eğik] uçuşu sırasında hava aracı, her bir uçuş rotası segmentinde çekilen fotoğraf sayısına göre uçuş hızını ayarlayarak mümkün olduğunca verimli şekilde uçacaktır. Gimbal Angle [Gimbal Açısı] ayarını -45° olarak ayarlamanız, haritalama alanı Focus Mode [Odak Modu] ayarını First Waypoint Autofocus [İlk Ara Nokta Otomatik Odaklama] olarak ayarlamanız, Dewarping [Bükülmeyi Önleme] özelliğini devre dışı bırakmanız ve fotoğraf formatını JPEG olarak seçmeniz önerilir.

- 3. Görevi kaydetmek için seçeneğini seçin ve uçuş görevini yükleyip yürütmek için seçeneğini seçin.
- 4. Görev tamamlandıktan sonra hava aracını kapatın ve SD kartı P1'den çıkarın. Bir bilgisayara bağlayın ve fotoğrafları ve dosyaları kontrol edin.

#### **Haritalama Alanı Odak Modu**

Payload Settings [Yararlı Yük Ayarları] kısmında haritalama alanı Focus Mode [Odak Modu] ayarını First Waypoint Autofocus [İlk Ara Nokta Otomatik Odaklama] veya Calibrated Infinity Focus [Kalibreli Sonsuz Odak] olarak ayarlayın. Haritalama alanı Focus Mode [Odak Modu] ayarının First Waypoint Autofocus [İlk Ara Nokta Otomatik Odaklama] olarak ayarlanması önerilir.

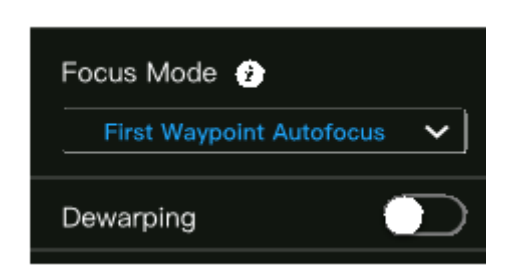

#### **Terrain Follow [Arazi Takibi]**

Hassas bir Arazi Takibi uçuşu gerçekleştirmek için Mapping [Haritalama] görevinde Terrain Follow [Arazi Takibi] özelliğini etkinleştirin ve irtifa bilgilerini içeren DSM dosyasını içe aktarın.

#### **Dosyaları Hazırlama**

Ölçüm alanının DSM dosyaları aşağıdaki iki yöntemle elde edilebilir:

- A. Haritalama alanının 2B verilerini toplayın ve Fruit Tree'yi seçerek DJI Terra üzerinden bir 2B yeniden yapılandırma gerçekleştirin. Bir .tif dosyası oluşturulur ve uzaktan kumandanın microSD kartına aktarılabilir.
- B. Bir coğrafi tarayıcıdan arazi haritalama verilerini indirin ve uzaktan kumandanın microSD kartına aktarın.

DSM dosyasının bir coğrafi koordinat sistemi dosyası olduğundan ve bir projeksiyon koordinat sistemi dosyası olmadığından emin olun. Aksi takdirde içe aktarılan dosya tanınmayabilir. İçe aktarılan dosyanın çözünürlüğünün 10 metreden fazla olmaması önerilir.

© 2021 DJI Tüm Hakları Saklıdır 19

#### Dosyaları İçe Aktarma

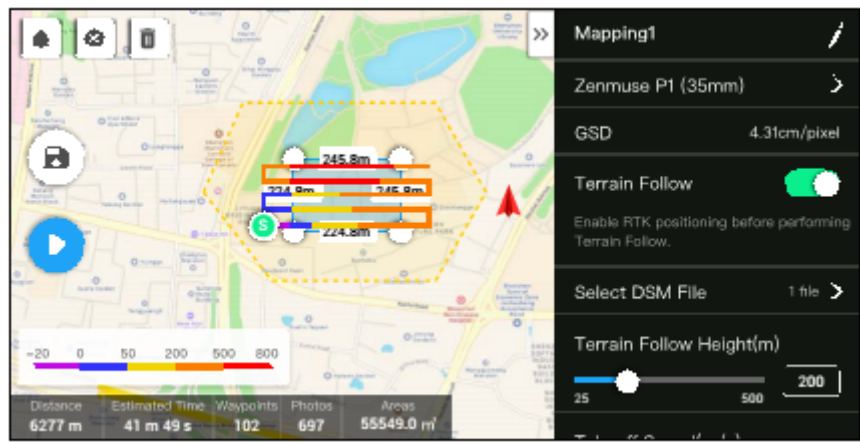

- 1. Mapping [Haritalama] görevinde Terrain Follow [Arazi Takibi] özelliğini etkinleştirin.
- 2. Select DSM File [DSM Dosyası Seç] düğmesine dokunun. + işaretine dokunun, dosyayı uzaktan kumandanın microSD kartından seçip içe aktarın ve dosyanın aktarılmasını bekleyin.
- 3. Aktarılan dosyalar listede görüntülenir.

#### **Uçuş Rotası Planlama**

- 1. Mapping [Haritalama] görevinde Terrain Follow [Arazi Takibi] özelliğini etkinleştirin ve Select DSM File [DSM Dosyası Seç] ekranından bir dosya seçin.
- 2. Haritalama görevindeki parametreleri düzenleyin:
	- A. Terrain Follow Height [Arazi Takip Yüksekliği] ayarını yapın.
	- B. Takeoff Speed [Kalkış Hızı], Route Speed [Rota Hızı], Action Upon Completion [Tamamladıktan Sonraki Eylem] ayarlarını yapın.
	- C. Advanced Settings [Gelişmiş Ayarlar] bölümünde Side Overlap Ratio [Yan Bindirme Oranı], Forward Overlap Ratio [İleri Bindirme Oranı], Course Angle [Seyir Açısı], Margin [Pay Boşluğu] ve Photo Mode [Fotoğraf Modu] ayarlarını yapın.
	- D. Payload Settings [Yararlı Yük Ayarları] kısmında haritalama alanı Focus Mode [Odak Modu] ayarını yapın ve Dewarping [Bükülmeyi Önleme] özelliğini etkinleştirin.
- Haritalama alanı Focus Mode [Odak Modu] ayarının First Waypoint Autofocus [İlk Ara Nokta Otomatik Odaklama] olarak ayarlanması önerilir.
	- 3. Görevi kaydetmek için seçeneğini seçin ve uçuş görevini yükleyip yürütmek için seçeneğini seçin.
	- 4. 4. Görev tamamlandıktan sonra hava aracını kapatın ve SD kartı P1'den çıkarın. Bir bilgisayara bağlayın ve fotoğrafları ve dosyaları kontrol edin.

#### **Oblique [Eğik] Görevi**

- 1. DJI Pilot'ta görev uçuş ekranına girin, Create a Route [Rota Oluştur] seçeneğini seçin ya da bir KML dosyasını içe aktarın ve
	- ardından bir Oblique [Eğik] görevi seçmek için seçeneğini seçin. İncelenecek alanı ayarlamak için dokunun ve harita üzerinde sürükleyi ve bir ara nokta eklemek için + işaretine dokunun.
- 2. Parametreleri düzenleyin.
	- A. Kamera türünü seçin.
	- B. Gimbal Pitch (Oblique) [Gimbal Adımı (Eğik)], Takeoff Speed [Kalkış Hızı], Route Speed [Rota Hızı], Action Upon Completion [Tamamladıktan Sonraki Eylem] ayarlarını yapın.
	- C. Advanced Settings [Gelişmiş Ayarlar] bölümünde Side Overlap Ratio [Yan Bindirme Oranı], Forward Overlap Ratio [İleri Bindirme Oranı], Side Overlap Ratio (Oblique) [Yan Bindirme Oranı (Eğik)], Forward Overlap Ratio (Oblique) [İleri Bindirme Oranı (Eğik)] Course Angle [Seyir Açısı], Margin [Pay Boşluğu] ve Photo Mode [Fotoğraf Modu] ayarlarını yapın.

20 © 2021 DJI Tüm Hakları Saklıdır.

- 3. Görevi kaydetmek için  $\blacksquare$  seçeneğini seçin ve uçuş görevini yükleyip yürütmek için  $\blacksquare$  seçeneğini seçin.
- 4. Görev tamamlandıktan sonra hava aracını kapatın ve SD kartı P1'den çıkarın. Bir bilgisayara bağlayın ve fotoğrafları ve dosyaları kontrol edin.

#### **Doğrusal Uçuş Görevi**

- 1. DJI Pilot'ta görev uçuş ekranına girin, Create a Route [Rota Oluştur] seçeneğini seçin ve ardından bir Doğrusal Uçuş Görevi seçmek için seçeneğini seçin. İncelenecek alanı ayarlamak için dokunun ve harita üzerinde sürükleyi ve bir ara nokta eklemek için + işaretine dokunun.
- 2. Parametreleri düzenleyin.
	- A. Kamera türünü seçin.
	- B. Linear Flight [Doğrusal Uçuş] görevi veya Waypoint [Ara Nokta] görevi için parametreleri düzenleyin.
	- a. Doğrusal Uçuş görevi: Single Route [Tekli Rota], Left/Right Extensions [Sol/Sağ Açılmalar], [Left/Right Extension Length] Sol/Sağ Açılma Uzunluğu ve Flight Band Cutting Distance [Uçuş Bandı Kesme Mesafesi] ayarlarını yapın.
	- b.Ara Nokta görevi: Altitude [İrtifa], Takeoff Speed [Kalkış Hızı], Route Speed [Rota Hızı], Boundary Optimization [Sınır Optimizasyonu], Photo Mode [Fotoğraf Modu], Action Upon Completion [Tamamladıktan Sonraki Eylem] ve [Center Line] Eksen Çizgisini içerip içermemesi ayarlarını yapın. Advanced Settings [Gelişmiş Ayarlar] bölümünde Side Overlap Ratio [Yan Bindirme Oranı] ve Forward Overlap Ratio [İleri Bindirme Oranı] ayarlarını yapın.

Forward Overlap Ratio [İleri Bindirme Oranı] ayarının %80 ve Side Overlap Ratio [Yan Bindirme Oranı] ayarının %70 olarak ayarlanması önerilir.

- 3. Görevi kaydetmek için seçeneğini seçin ve uçuş görevini yükleyip yürütmek için seçeneğini seçin.
- 4. Görev tamamlandıktan sonra hava aracını kapatın ve SD kartı P1'den çıkarın. Bir bilgisayara bağlayın ve fotoğrafları ve dosyaları kontrol edin.

#### **Ara Nokta Uçuşu**

Ara nokta uçuşu hakkında daha fazla bilgi için Matrice 300 RTK Kullanım Kılavuzundaki Görev Uçuşu bölümünü okuyun.

## **Veri Saklama Fotoğraf Dosyası**

XMP Veri Listesi

Fotoğraf dosyası alanının açıklamalarını kontrol etmek için bu listeye bakın.

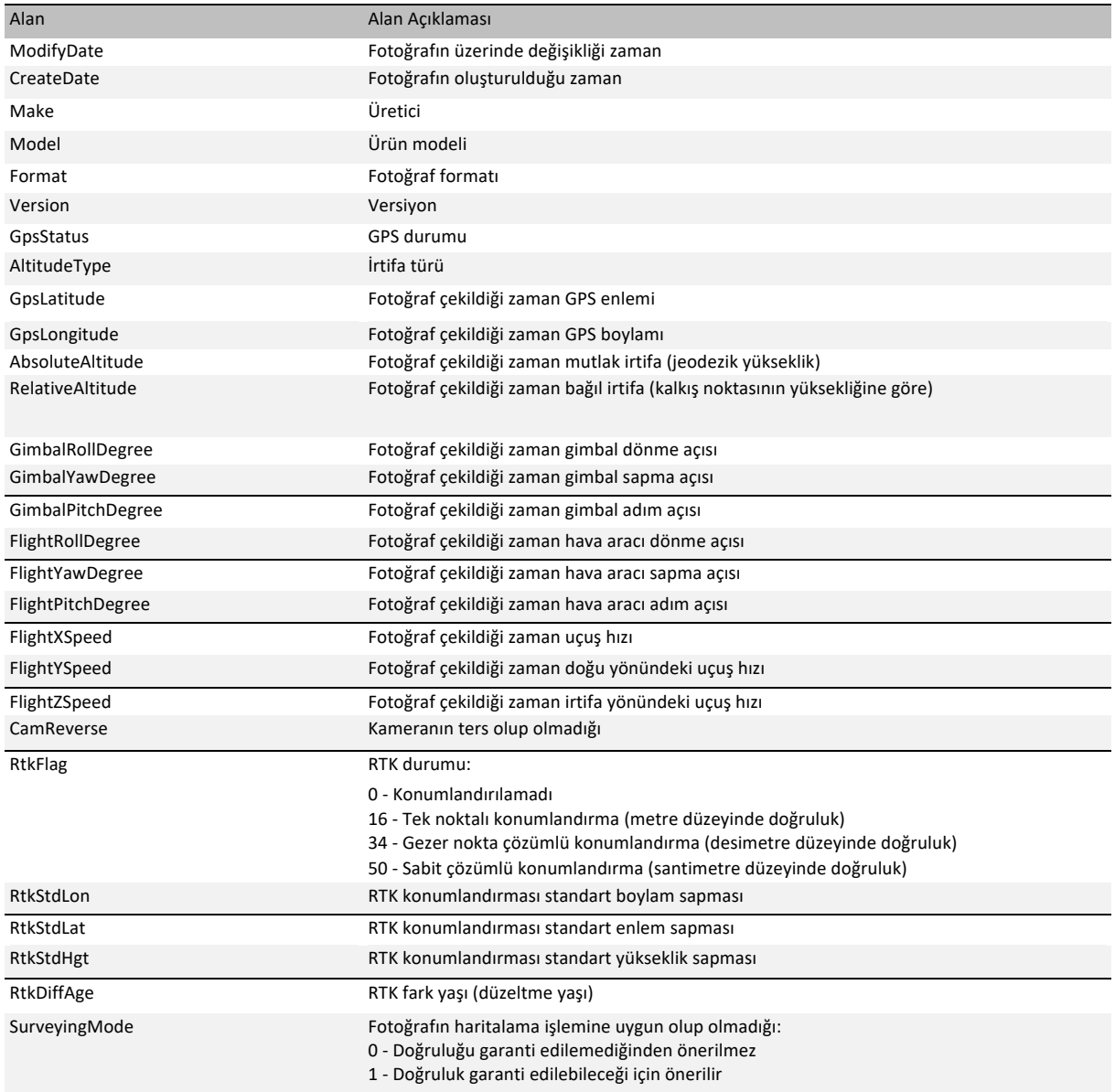

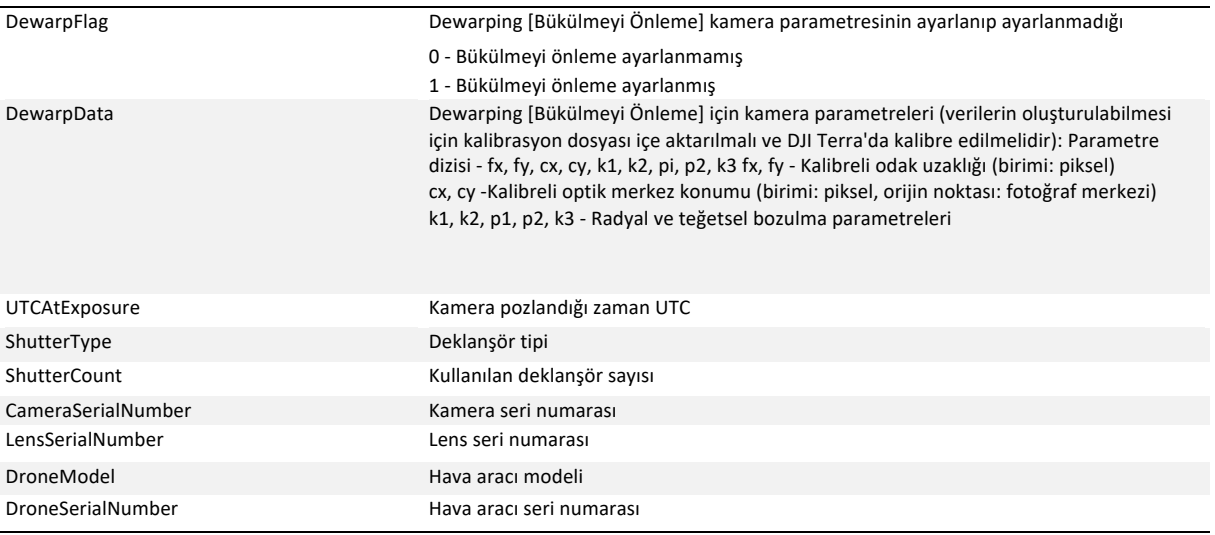

#### **Görüntü Günlük Dosyası**

Aşağıdaki verileri görüntülemek için .MRK uzantılı bir görüntü günlük dosyası açın.

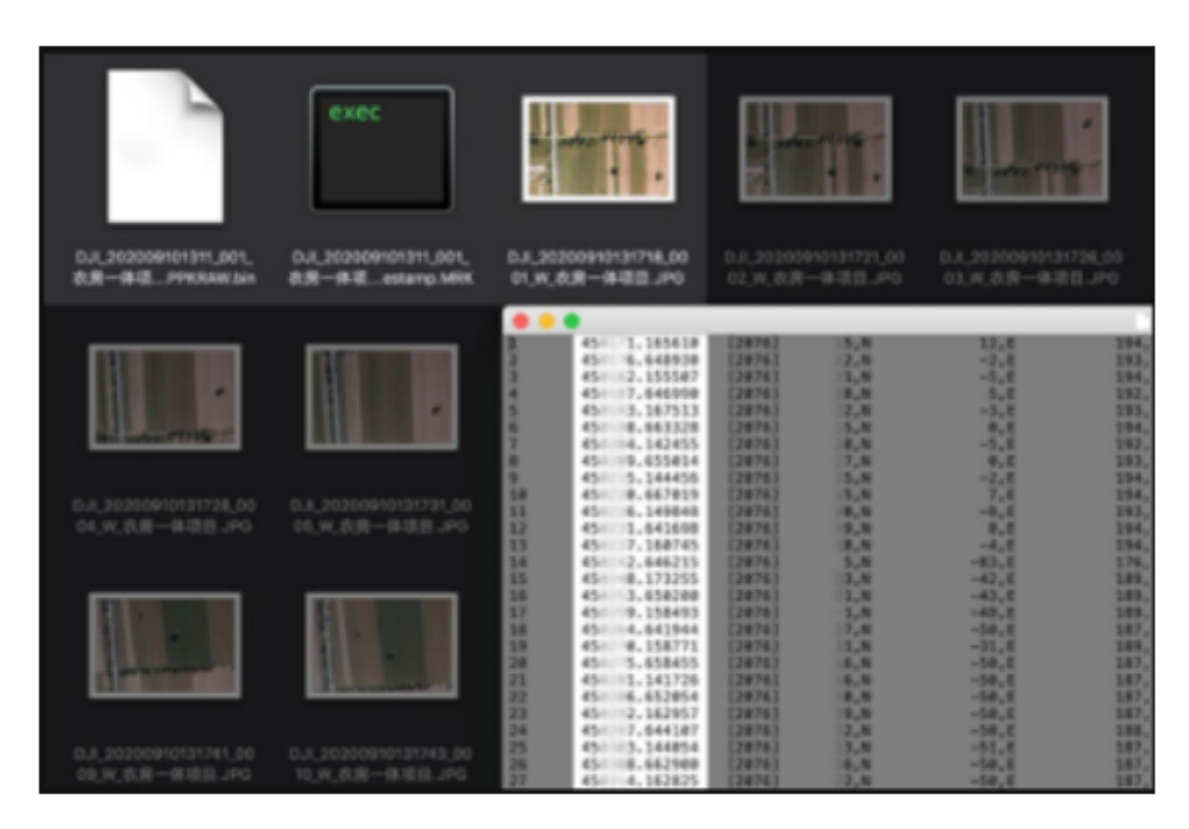

#### **ZENMUSE P1** Kullanım Kılavuzu

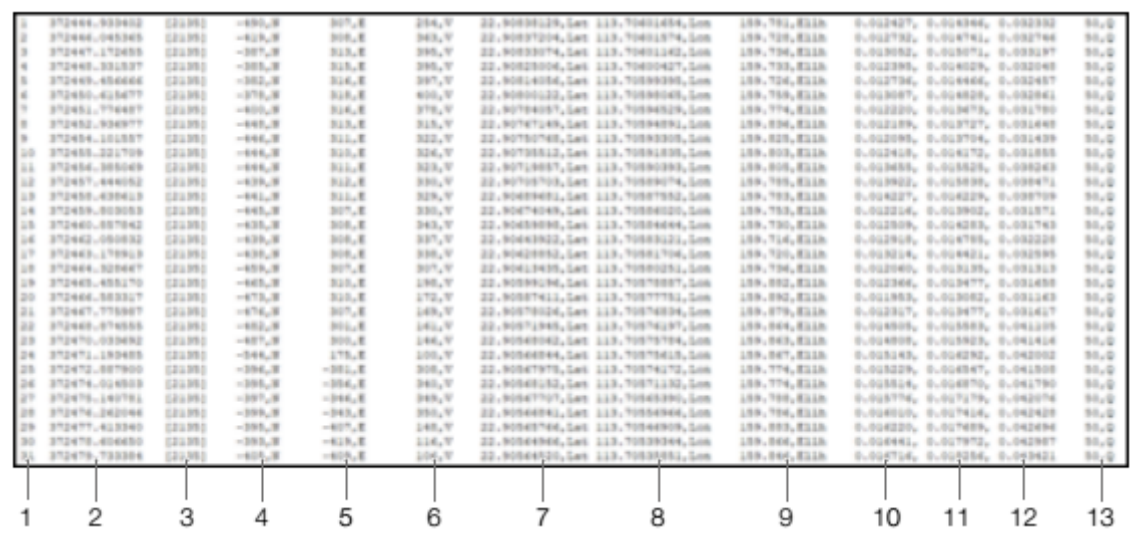

1. Fotoğraf seri numarası: Bu klasörde saklanan görüntü günlük dosyasının seri numarasıdır.

- 2. GPS TOW: fotoğraf çekildiği zaman GPS TOW olarak ifade edilir.
- 3. GPS Week: fotoğraf çekildiği zaman GPS hafta olarak ifade edilir.
- 4. Kuzey yönündeki düzeltme değeri: birim mm cinsindendir ve kuzey yönü pozitif bir değerle ifade edilir.
- 5. Doğu yönündeki düzeltme değeri: birim mm cinsindendir ve doğu yönü pozitif bir değerle ifade edilir.
- 6. İrtifa yönündeki düzeltme değeri: birim mm cinsindendir ve aşağı yön pozitif bir değerle ifade edilir.
- 7. Düzeltme sonrası boylamdır.
- 8. Düzeltme sonrası enlemdir.
- 9. Elipsoit yüksekliktir.
- 10. Kuzey yönündeki konumlandırma standart sapmasıdır.
- 11. Doğu yönündeki konumlandırma standart sapmasıdır.
- 12. İrtifa yönündeki konumlandırma standart sapmasıdır.
- 13. Konumlandırma durumudur.

#### **GNSS Gözlem Dosyası**

Uzantısı .bin olan GNSS gözlem dosyası, uçuş sırasında konumlandırma modülü tarafından alınan dört adet çift bantlı (L1+L2) GNSS sisteminin (GPS, GLONASS, Galileo, BeiDou) uydu gözlem verilerini içerir. Veriler, kamera sisteminde 5 Hz frekansında RTCM3.2 formatında saklanır. Veriler, dört GNSS sisteminin orijinal gözlem bilgilerini ve efemeris bilgilerini içerir.

## **Bakım**

#### **Günlüğün Dışa Aktarılması**

#### Gimbal Günlüğünün Dışa Aktarılması

Gimbal günlüğü, P1'in microSD kartında saklanır. Kullanıcılar, işleme ve analiz için bunu doğrudan microSD karttan kopyalayabilir.

#### Kamera Günlüğünün Dışa Aktarılması

Kamera günlüğünü P1'in SD kartına aktarmak için DJI Pilot'ta kamera görünümüne gidin, [] düğmesini seçin ve Export Zenmuse P1 Log [Zenmuse P1 Günlüğünü Dışa Aktar] seçeneğini seçin.

#### **Donanım Yazılımı Güncellemesi**

#### DJI Pilot'u Kullanarak

- 1. P1'in hava aracı üzerine güvenli bir şekilde monte edildiğinden, hava aracı ile uzaktan kumanda ve hava aracıyla birlikte kullanılan diğer DJI cihazları arasında güçlü bir bağlantı olduğundan ve tüm cihazların açık olduğundan emin olun.
- 2. DJI Pilot'ta HMS'ye gidin, Firmware Update [Donanım Yazılımı Güncellemesi] seçeneğini ve ardından Zenmuse P1'i seçin ve donanım yazılımını güncellemek için ekrandaki talimatları izleyin. Update All [Tümünü Güncelle] seçeneğini seçerek kullanılabilir tüm cihazlar aynı anda güncellenebilir.

#### SD Kartı Kullanarak

P1'in, hava aracına güvenli bir şekilde monte edildiğinden ve hava aracı gücünün kapalı olduğundan emin olun. SD kartınızda yeterli boş alan olduğundan ve Akıllı Uçuş Pillerinin tamamen şarj edildiğinden emin olun.

- 1. DJI resmi web sitesindeki Zenmuse P1 ürün sayfasını ziyaret edin ve Downloads [İndirilenler] bölümüne gidin.
- 2. En son donanım yazılımı dosyasını indirin.
- 3. İndirilen donanım yazılımı güncelleme dosyasını SD kartın kök dizinine kopyalayın.
- 4. SD kartı P1'in SD kart yuvasına takın.
- 5. Hava aracını çalıştırın. Gimbal ve kamera bir otomatik kontrol gerçekleştirir ve otomatik olarak güncellemeye başlayacaktır. Gimbal, donanım yazılımı güncellemesinin durumunu göstermek üzere bip sesi çıkaracaktır.
- 6. Donanım yazılımı güncellemesi tamamlandıktan sonra cihazı yeniden başlatın.

#### Güncelleme Durumu Alarmı

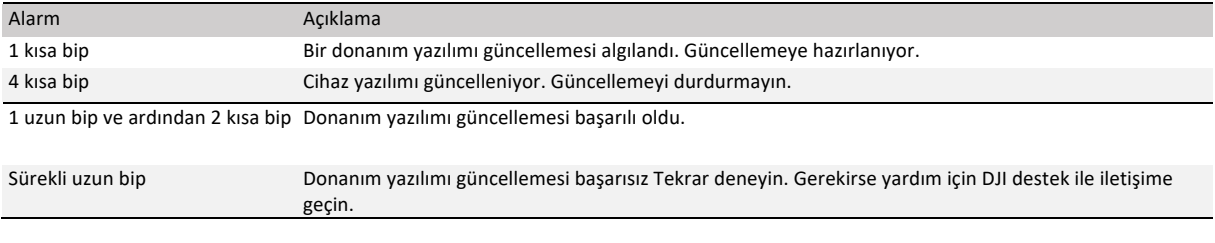

• SD kartında yalnızca bir donanım yazılımı güncelleme dosyası olduğundan emin olun. Ж

• Donanım yazılımının güncellenmesi sırasında hava aracını kapatmayın veya gimbal ve kamerayı çıkarmayın. • Donanım yazılımı güncellendiğinde SD karttaki donanım yazılımı güncelleme dosyasının silinmesi önerilir.

# **Teknik Özellikler**

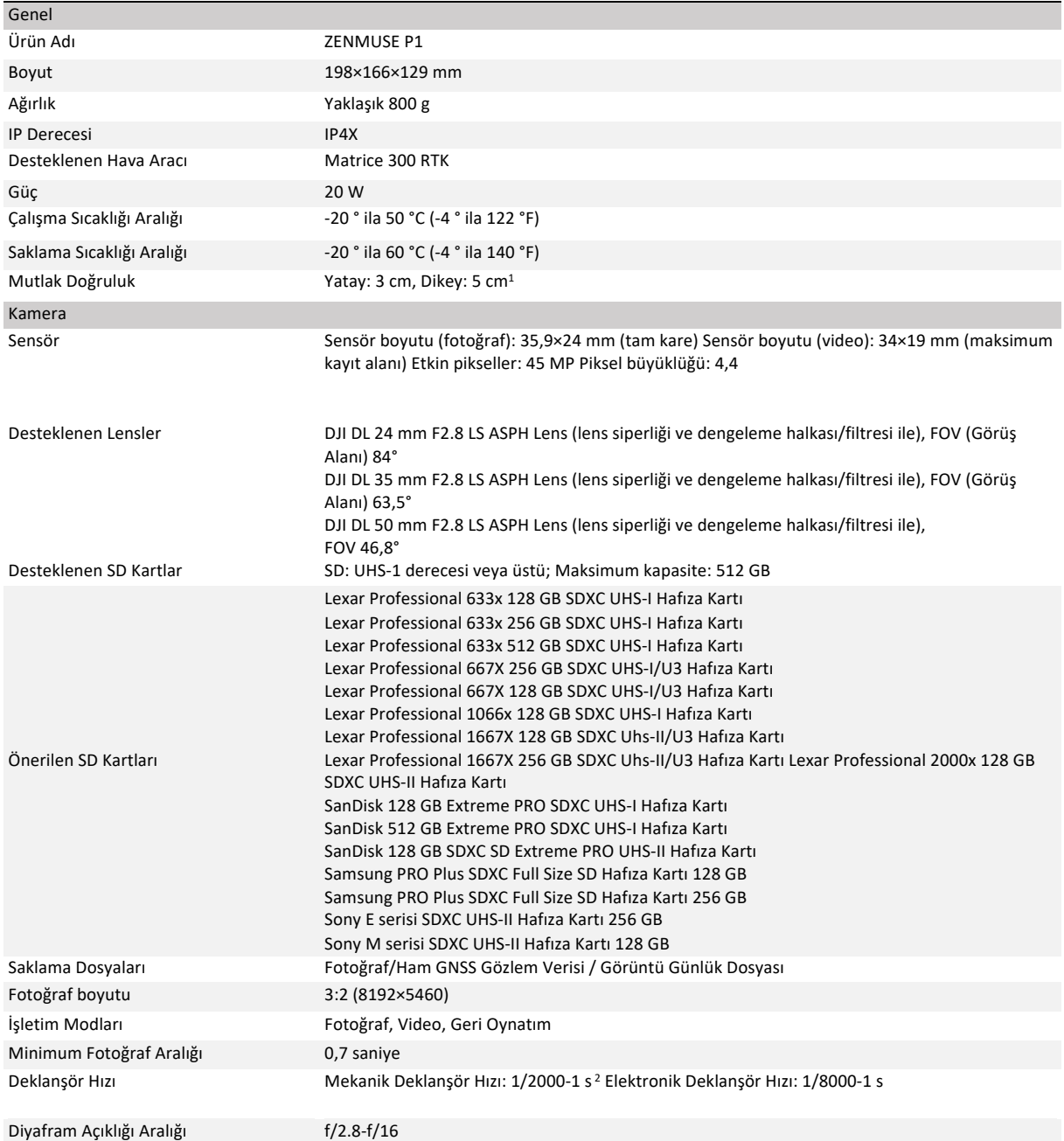

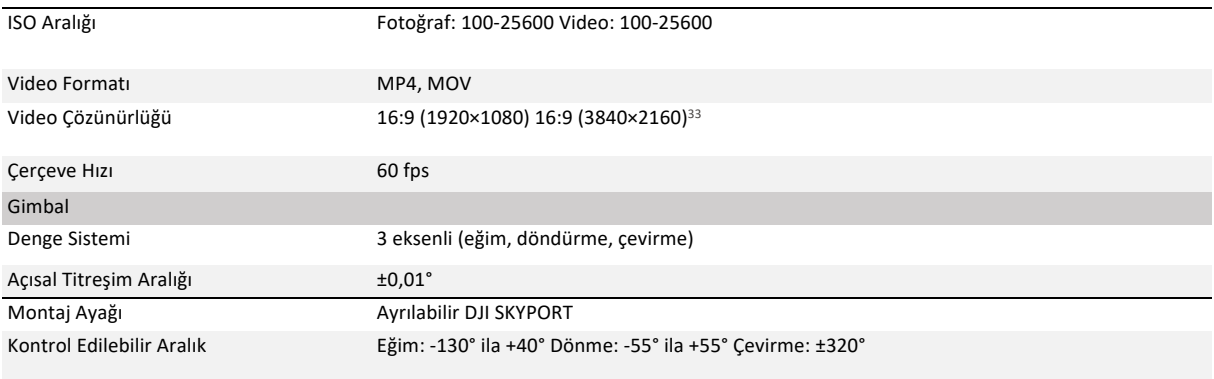

① Mutlak doğruluk, 3 cm GSD, 15 m/s uçuş hızı, %75 ileri bindirme oranı ve %55 yan bindirme oranına sahip bir hava ölçülmüştür.

② Diyafram açıklığı değeri f/5,6'dan büyük değil. Deklanşör hızı 1/10 s'den fazla olduğunda kamera, otomatik olarak elektronik deklanşöre geçecektir.

③ Yalnızca 35 mm lens desteklenir.

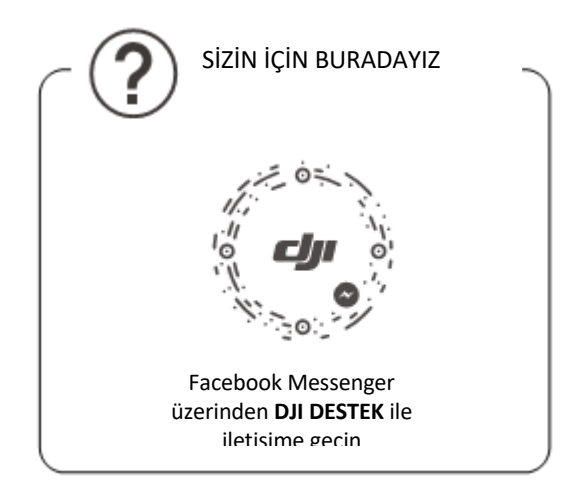

Bu içerik değiştirilebilir.

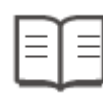

En son sürümü indirin: http://www.dji.com/zenmuse-p1

Bu belge ile ilgili herhangi bir sorunuz varsa lütfen DocSupport@dji.com adresine e-posta göndererek DJI ile iletişime geçin.

Telif hakkı © 2020 DJI Tüm Hakları Saklıdır

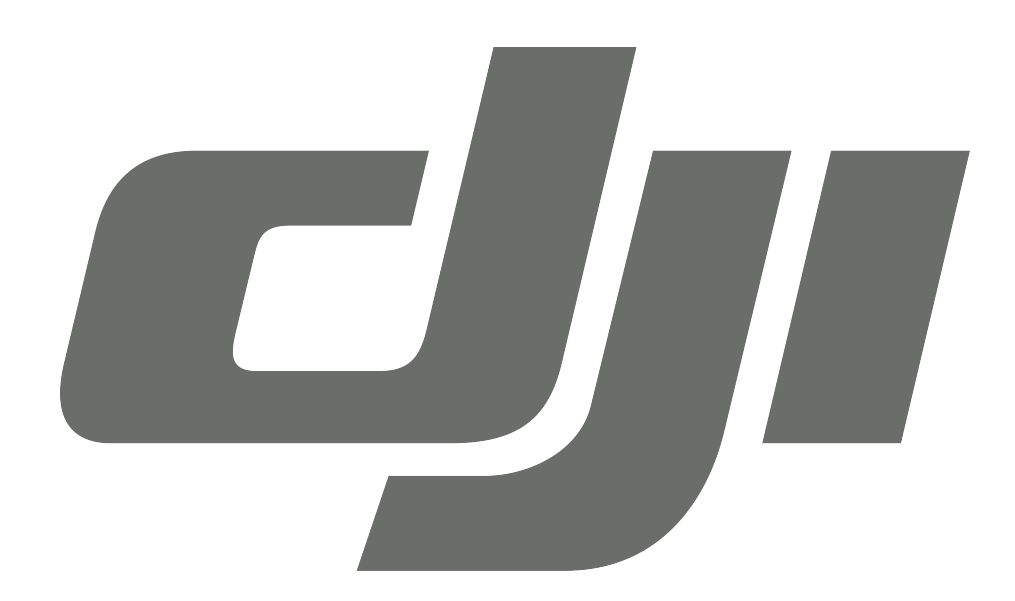

# **GARANTİ BELGESİ**

## **DJI TEKNİK SERVİS BİLGİLERİ**

SAYIN MÜŞTERİMİZ; DJI Cihazınız ile ilgili olarak ihtiyaç duyabileceğiniz servis hizmetine ilişkin aşağıdaki iletişim numaraları ve web sayfasından destek alabilirsiniz.

## **Teknik Servis Adresi:**

**Firma:** Refleks Mağazacılık **Adres:** Alaybey Mah Cemal Gürsel Cad No:80 Karşıyaka İzmir **Telefon:** 0850 80 80 354

**Web Sayfası:** www.providyo.com/destek

Cihaz gönderileriniz için kullanabileceğiniz Yurtiçi Kargo Anlaşma Numarası: **379 013 381**

## **SERVİS ve DESTEK**

**Telefon desteği veren İletişim Merkezimiz (0 216 909 25 56), ürününüz ile ilgili her tür destek ve yardım için hizmetinizdedir. Servis ve/veya destek istediğinizde doğrudan İletişim Merkezimizi arayınız. Sorununuzun çözümü için servise gerek olması halinde İletişim Merkezimiz sizi en uygun servis merkezine yönlendirecektir. Eğer gerekli ise yetkili servislerine basvurun. DJI ürününüz ile birlikte gelen servis ve destek bilgilerini inceleyin.** 

**Sorularınız ve önerileriniz için destek@bilkom.com.tr adresine e-posta gönderebilirsiniz.**

**Lütfen telefon ederken ya da e-posta gönderirken ürününüzün alım tarihini ve seri numarasını hazır bulundurun**

## **Üretici Firma:**

Shenzhen RYZE Tech Co., Ltd. 10th floor, West Wing, Skyworth Semiconductor Design Building NO.18 Gaoxin South 4th Ave Nanshan District, Shenzhen, China

## **İthalatçı Firma**

Bilkom Bilişim Hizmetleri A.ş.

Mahir İz Caddesi No: 26 Kat: 2 34662 Altunizade /Üsküdar / İstanbul

Telefon: 0216.554-9000

Faks: 0216.651-8900

www.bilkom.com.tr

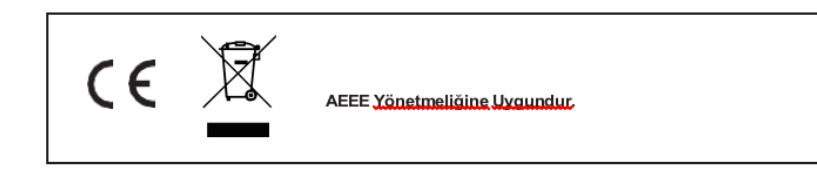

## **GARANTİ BELGESİ**

Bu belgenin kullanılmasına; 6502 sayılı Tüketicinin Korunması Hakkında Kanun ile bu Kanun'a dayanılarak düzenlenen Garanti Belgesi Yönetmeliği uyarınca T.C. Gümrük ve Ticaret Bakanlığı, Tüketicinin Korunması ve Piyasa Gözetimi Genel Müdürlüğü tarafından izin verilmiştir.

### **Sanayi Sicil No: 413718-36130**

## **Garanti Uygulaması ile İlgili Dikkat Edilmesi Gereken Bazı Önemli Bilgiler**

Tüketicinin malı tanıtma ve kullanma kılavuzunda yer alan hususlara aykırı olarak kullanmasından kaynaklanan arızalar da dahil olmak üzere, aşağıdaki nedenler sonucu oluşacak arızaların giderilmesi garanti dışı olup ek ücret karşılığı yapılır. Kaza, ürünün üzerinde değişiklik yapılmış olması, kullanıcı tarafından yapılan uygun olmayan bakım ya da firmamızın sorumluluğu dahilinde olmayan bir üründen kaynaklanan arızalar, arızalı ürünün servis vermeye yetkili olmayan bir satıcı ya da servis istasyonuna teslim edilmesi veya arızaya yetkili olmayan kişilerin veya firmaların müdahale etmesi.

 $\overline{\mathsf{F}}$  **FIRMA YETKİLİSİNİN İMZASI VE** 

## **GARANTİ ŞARTLARI**

- 1. 6502 sayılı Tüketicinin Korunması Hakkındaki Kanun kapsamında garanti süresi, malın teslim tarihinden itibaren başlar ve 2 (iki) yıldır.
- 2. Malın bütün parçaları dahil olmak üzere tamamı garantisi kapsamındadır.
- 3. Malın garanti süresi içerisinde arızalanması durumunda, tamirde geçen süre garanti süresine eklenir. Malın tamir süresi en fazla 20 (yirmi) iş günüdür. Bu süre, garanti süresi içerisinde mala ilişkin arızanın yetkili servis istasyonuna veya satıcıya bildirimi tarihinde, garanti süresi dışında ise malın yetkili servis istasyonuna teslim tarihinden itibaren başlar. Malın garanti süresi içerisinde yetkili servis istasyonuna veya satıcıya tesliminden itibaren arızasının on iş günü içerisinde giderilememesi halinde, üretici veya ithalatçının; malın tamiri tamamlanıncaya kadar, benzer özelliklere sahip başka bir malı tüketicinin kullanımına tahsis etmesizorunludur.
- 4. Satıcı; garanti belgesi kapsamındaki malların, garanti süresi içerisinde arızalanması halinde malı işçilik masrafı, değiştirilen parça bedeli ya da başka herhangi bir ad altında hiçbir ücret talep etmeksizin tamir ile yükümlüdür.
- 5. Tüketicinin, ücretsiz onarım hakkını kullanması halinde malın;
- 6. Garanti süresi içinde tekrar arızalanması,
- 7. Tamiri için gereken azami sürenin aşılması,
- 8. Tamirinin mümkün olmadığının, yetkili servis istasyonu, satıcı, üretici veya ithalatçı tarafından bir raporla belirlenmesi, durumlarında; tüketici malın bedel iadesini, ayıp oranında bedel indirimini veya imkan varsa malın ayıpsız misli ile değiştirilmesini satıcıdan talep edebilir.
- 9. Malın kullanım kılavuzunda yer alan hususlara aykırı kullanılmasından kaynaklanan arızalar garanti kapsamı dışındadır.
- 10. Garanti süresi içerisinde, servis istasyonları tarafından yapılmasının zorunlu olduğu, imalatçı veya ithalatçı tarafından şart koşulan periyodik bakımlarda; verilen hizmet karşılığında tüketiciden işçilik ücreti veya benzeri bir ücret talep edilemez.
- 11. Garanti belgesi ile ilgili olarak çıkabilecek sorunlar için Gümrük ve Ticaret Bakanlığı Tüketicinin Korunması ve Piyasa Gözetimi Genel Müdürlüğü'ne başvurulabilir.

## **İMALATÇI / İTHALATÇI FİRMANIN**

ÜNVANI : Bilkom Bilişim Hizmetleri A.Ş. MERKEZ ADRESİ : Mahir İz Caddesi No: 26 Kat:2 Altunizade 34562 İstanbul

**TELEFON :** 0216 554 90 00 **FAKS :** 0216 651 89 00 **DESTEK TEL:** 0216 909 25 56

**WEB:**

## **ÜRÜNÜN**

CİNSİ :

MARKASI :

MODELİ :

BANDROL VE SERİ NO :………………………………

TESLİM TARİH VE YERİ :………………………………

GARANTİ SÜRESİ: 2 YIL

## **SATICI FİRMANIN**

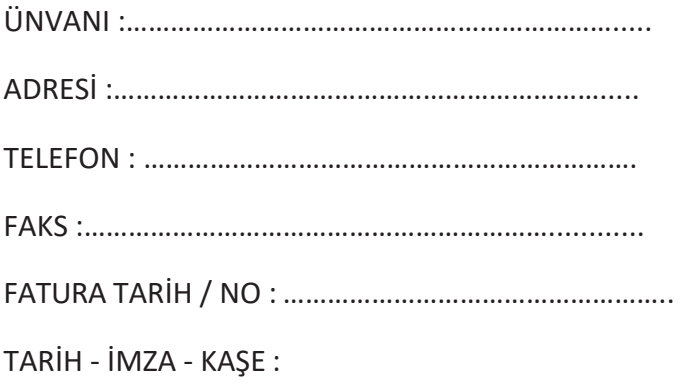

## **TÜKETİCİNİN SEÇİMLİK HAKLARI**

- 1. Malın ayııplı oldığunun anlaşışması durumunda tüketici
	- a. Satılan geri vermeye hazır olduğunu bildirerek sözleşmeden dönme
	- b. Satılanı alıkoyup ayıp oranında satış bedelinden indirim isteme,
	- c. Aşırı bir masraf gerektirmediği takdirde, bütün masrafları satıcıya ait olmak üzere satılanın ücretsiz onarılmasını isteme,
	- d. İmkân varsa, satılanın ayıpsız bir misli ile değiştirilmesini isteme, seçimlik haklarından birini kullanabilir. Satıcı, tüketicinin tercih ettiği bu talebi yerine getirmekle yükümlüdür.
- 2. Ücretsiz onarım veya malın ayıpsız misli ile değiştirilmesi haklarından birinin seçilmesi durumunda bu talebin satıcıya, üreticiye veya ithalatçıya yöneltilmesinden itibaren azami otuz iş günü, içinde yerine getirilmesi zorunludur. Ancak, bu Kanunun 58inci maddesi uyarınca çıkarılan yönetmelik eki listede yer alan mallara ilişkin, tüketicinin ücretsiz onarım talebi, yönetmelikte belirlenen azami tamir süresi içinde yerine getirilir. Aksi hâlde tüketici diğer seçimlik haklarını kullanmakta serbesttir.
- 3. Seçimlik hakların kullanılması nedeniyle ortaya çıkan tüm masraflar tüketicinin seçtiği hakkı yerine getiren tarafça karşılanır.

## **6502 Sayılı Yasaya Göre Tüketici Hakem Heyetine Başvurlar**

Tüketicinin satın aldığı ve şikayet konusu olan mal veya hizmet ile ilgili olarak tüketici; sorunları için hakem heyetleri ve/veya tüketici mahkemelerine başvurabilir. Tüketici Mahkemeleri ise her il ve ilçenin Adliye binalarında bulunmaktadır (İlçelerde Asliye Hukuk Mahkemeleri Tüketici Mahkemesi sıfatı ile çalışmaktadır). Şikayet konusunu içeren dilekçe ve ekinde konuya ait belgelerle (fatura, satış fişi, garanti belgesi sözleşme vb.) bizzat başvurabilirsiniz.

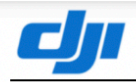

### **Uygunluk Beyanı**

Ür ün: ZENMUSE P1 **Model Numarası:**  $ZP1$ Üreticinin Adı: SZ DJI TECHNOLOGY CO., LTD. Üretici Adresi: 14th floor, West Wing, Skyworth Semiconductor Design Building NO.18 Gaoxin South 4th Ave, Nanshan District, Shenzhen, Guangdong, Çin

Biz, SZ DJI TECHNOLOGY CO., LTD., yukarıda belirtilen ürünün aşağıda belirtilen direktiflerin geçerli gerekliliklerine uygun olduğunu yalnız kendi sorumluluğumuz altıda beyan ederiz:

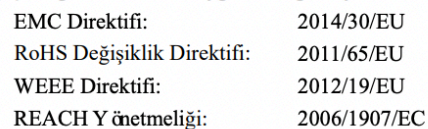

Aşağıdaki ortak standartlara ve/veya yönetmeliklere uygun olarak bu ürün bu direktiflere uygunluk

değerlendirilmiştir:

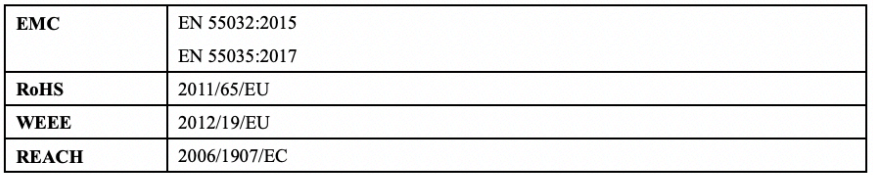

Șunun adına ve namına imzalanmıştır: SZ DJI TECHNOLOGY CO., LTD. Tarih: 2021-2-1 Yer: Shenzhen, Çin İsim: Fajia Wang Görev: Certification Manager

Imza: Wany fatia

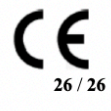

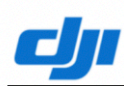

#### **Declaration of Conformity**

**ZENMUSE P1** Product: **Model Number:**  $ZP1$ **Manufacturer's Name:** SZ DJI TECHNOLOGY CO., LTD. Manufacturer's Address: 14th floor, West Wing, Skyworth Semiconductor Design Building NO.18 Gaoxin South 4th Ave, Nanshan District, Shenzhen, Guangdong, China

We, SZ DJI TECHNOLOGY CO., LTD., declare under our sole responsibility that the above referenced product is in conformity with the applicable requirements of the following directives:

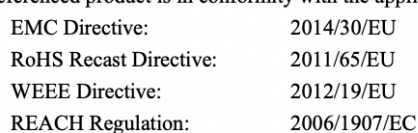

Conformity with these directives has been assessed for this product by demonstrating compliance

to the following harmonized standards and/or regulations:

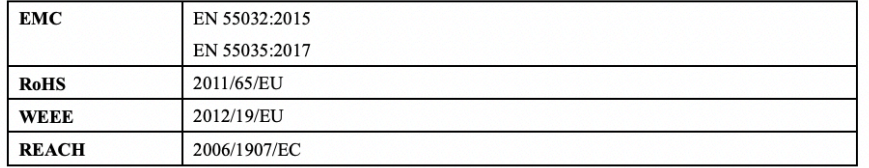

Signed for and on behalf of: SZ DJI TECHNOLOGY CO., LTD. Place: Shenzhen, China Date: 2021-2-1 Name: Fajia Wang Position: Certification Manager

Signature: Wany for fia

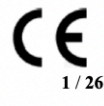